# HD コムモバイル(Android 用) 操作ガイド (ソフトウェア Ver3.4.0)

Ver 1.00

2024 年 3 月 5 日

パナソニック コネクト株式会社

目次

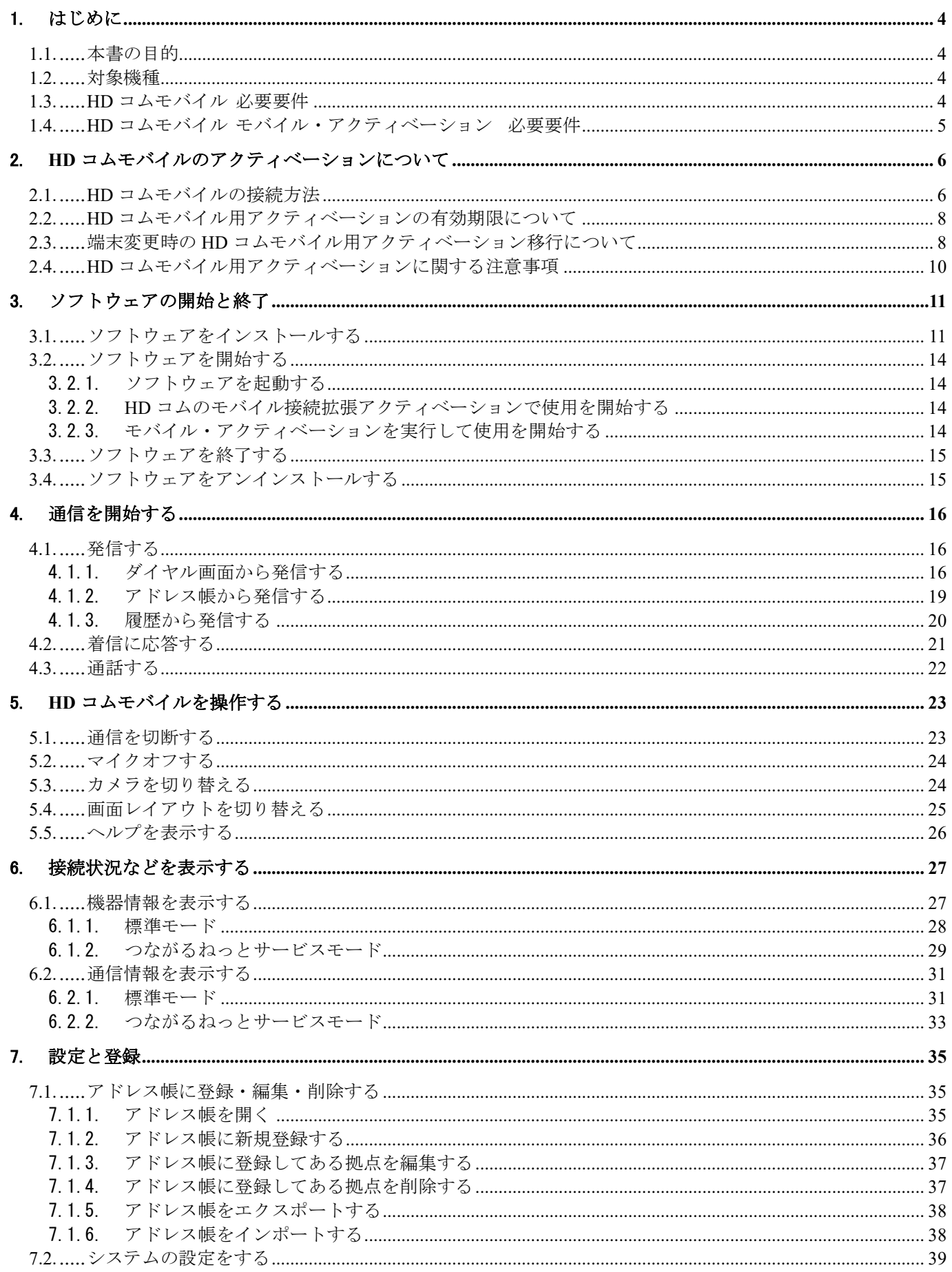

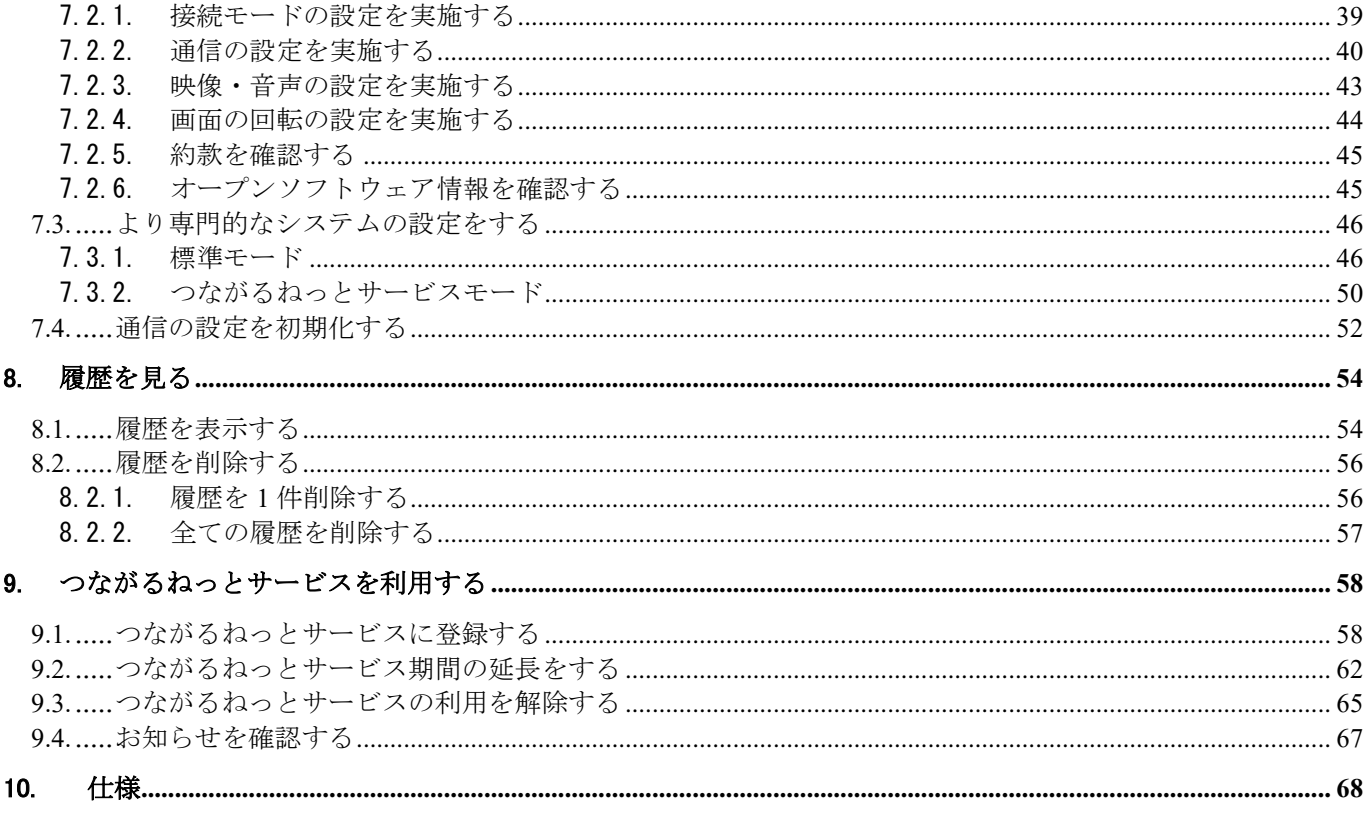

# <span id="page-3-0"></span>1. はじめに

#### <span id="page-3-1"></span>**1.1.**本書の目的

本書では HD コムモバイル (Android 用) (以降、HD コムモバイルと称す)の使い方について説明します。 本書での画面例は、モードに依存しない画面は標準モードの画面で説明しています。

#### <span id="page-3-2"></span>**1.2.**対象機種

本書の対象は HD コムモバイル (Android 用) Ver3.4.0 以降です。

#### <span id="page-3-3"></span>**1.3.HD** コムモバイル 必要要件

- ・CPU:Cortex-A9 以上/NEON 対応
- $\cdot$  OS : Android 8.0 $\sim$ 14.x
- ※HD コムモバイルをご利用になる場合の接続可否や通信画質/音質は、通信サービスや通信環境にも 依存します。
- ※HD コムモバイルと Bluetooth ヘッドセットを同時にお使いになる場合、Wi-Fi は 5GHz 帯のご利用を お奨めします。
- Wi-Fi は Wi-Fi Alliance®の登録商標です。

Bluetooth®は米国 Bluetooth SIG,Inc.の登録商標です。

HD 映像コミュニケーションユニット(以下、HD コムと称す)の機種およびソフトウェアバージョンと HD コムモバイルとの接続の関係は以下となります。

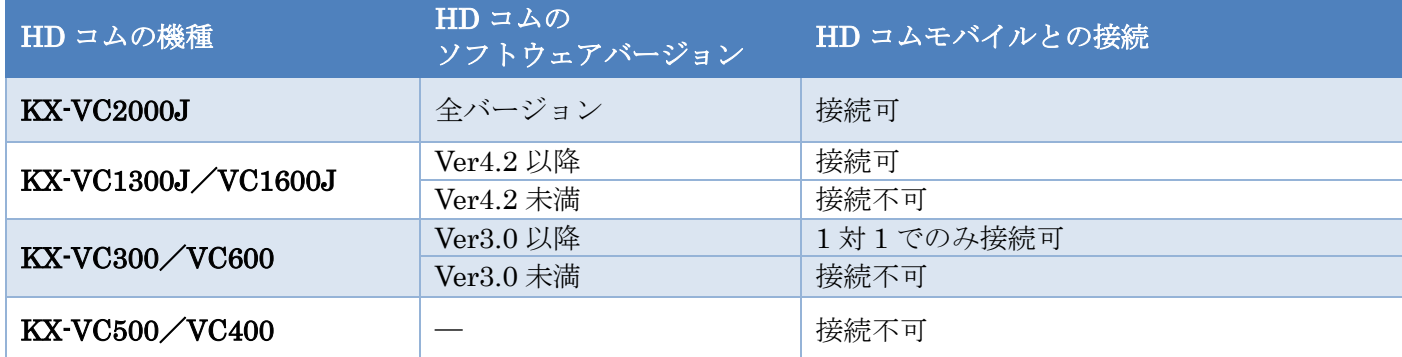

※KX-VC300/VC600 の Ver3.0 以降では、HD コムモバイルと 1 対 1 でのみ接続可能となります。

複数の HD コムや HD コムモバイルとの接続(多拠点接続)は出来ません。

※HD コムモバイル同士の 1 対 1 の通信を行うことは出来ません。

- ※HD コムモバイルは他社のビデオ会議端末と接続することは出来ません。
- ※HD コムモバイルは標準モード接続時、SIP プロトコルのみサポートしています。

#### <span id="page-4-0"></span>**1.4.HD** コムモバイル モバイル・アクティベーション 必要要件

HD コムモバイルは、モバイル端末に「HD コムモバイル」のアプリケーションのインストールおよび有償 のモバイル・アクティベーションキーが必要です。

※HD コムにモバイル接続拡張アクティベーションを登録して標準モードで接続する場合は、有償のモバイ ル・アクティベーションキーは必要ありません。

モバイル・アクティベーションは、モバイル端末にモバイル・アクティベーションキーを入力し、HD コム と HD コムモバイルを接続するライセンスです。モバイル・アクティベーションは、HD コムモバイルの設 定/保守;サービスの登録から行います。

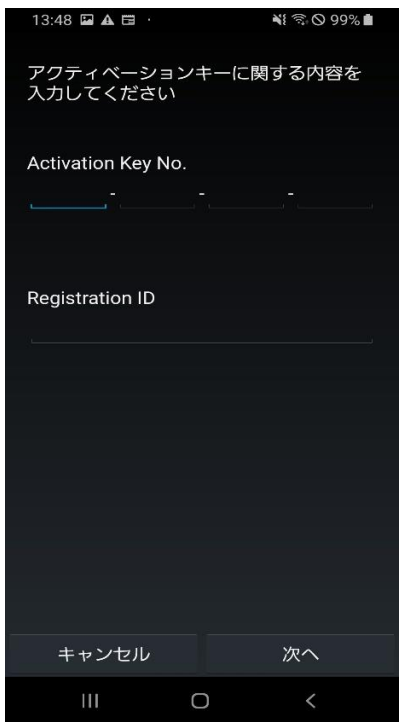

サービス登録後に、HD コムモバイルのアプリケーションが有効となり、標準モード/つながるねっとサー ビスモードで利用することができるようになります。

## <span id="page-5-0"></span>2. HD コムモバイルのアクティベーションについて

#### <span id="page-5-1"></span>**2.1.HD** コムモバイルの接続方法

HD コムモバイルの接続は、HD コムモバイルの接続台数や接続モードに合わせて、以下の 3 つの方法から 選択できます。

■HD コムにアクティベーションキー登録(標準モード接続時) モバイル端末数が多い場合に最適です。

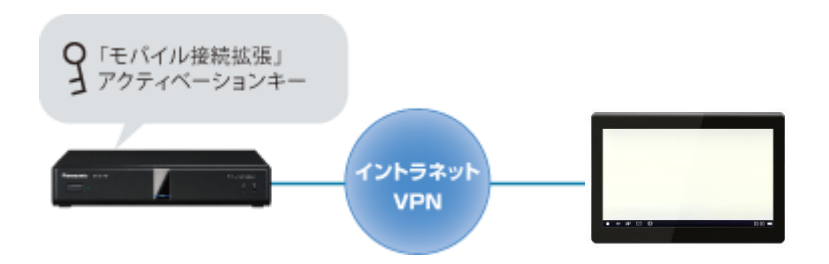

モバイル接続拡張アクティベーションは、HD コムにモバイル接続拡張アクティベーションを登録し、HD コ ムモバイルと接続するライセンスです。このアクティベーションを使用する場合には、HD コムモバイルにモ バイル・アクティベーションの登録を行わなくても HD コムと標準モードでの接続が可能です。

対応機種は HD コム KX-VC1300J/VC1600J の Ver4.2 以降および KX-VC2000J です。これらの機種以外 と通信を行う場合には、必ずモバイル端末にモバイル・アクティベーションが必要となります。 モバイル接続拡張については、HD コムの取扱説明書にも記載がありますので、必要に応じてご覧ください。 [https://connect.panasonic.com/jp-ja/products-services\\_visual\\_support\\_download](https://connect.panasonic.com/jp-ja/products-services_visual_support_download)

■モバイル端末にモバイル・アクティベーションキー登録(標準モード接続時) モバイル端末数が少ない場合に最適です。

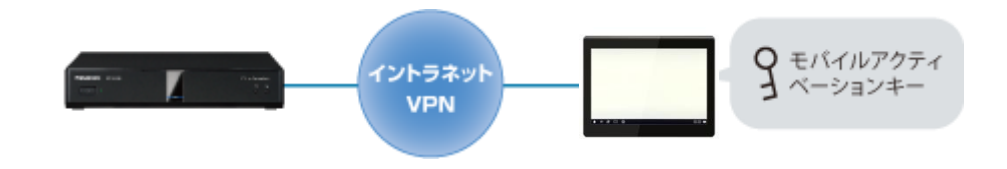

モバイル・アクティベーションは、モバイル端末にモバイル・アクティベーションキーを入力し、HD コム と HD コムモバイルを接続するライセンスです。HD コムと標準モードでの接続が可能です。

標準モード接続時とつながるねっとサービスモード接続時で必要となるモバイル・アクティベーションは同 一のものとなります。標準モード接続時でも利用開始時に本資料の「9.1 つながるねっとサービスに登録する」 の手順を実施する必要があります。

■HD コムとモバイル端末にアクティベーションキー登録(つながるねっとサービスモード接続時) 出張先や自宅など社外からの接続の場合に最適です。

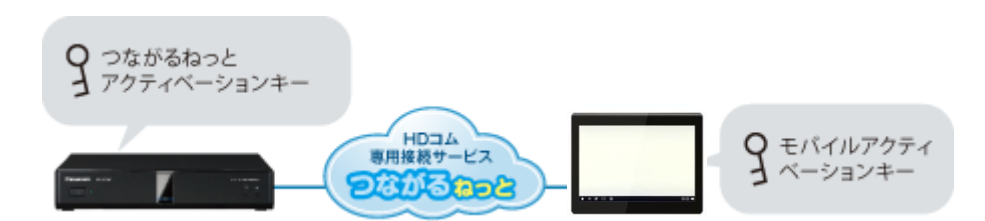

モバイル・アクティベーションは、モバイル端末にモバイル・アクティベーションキーを入力し、HD コム と HD コムモバイルを接続するライセンスです。モバイル・アクティベーションには、標準モードに加えてつ ながるねっとサービスモードのライセンスが含まれています。HD コムに、つながるねっとサービスのアクテ ィベーションを登録することで、HD コムとつながるねっとサービスモードで接続が可能です。

標準モード接続時とつながるねっとサービスモード接続時で必要となる、モバイル・アクティベーションキ ーは同一のものとなります。

#### <span id="page-7-0"></span>**2.2.HD** コムモバイル用アクティベーションの有効期限について

HD コムモバイルのモバイル・アクティベーション有効期限は、標準モード接続時とつながるねっとサービ スモード接続時で異なります。

・標準モード接続時は、有効期限が切れてもそのまま継続して利用することができます。

・つながるねっとサービスモード接続時は、有効期限が切れた時点で利用できなくなります。

HD コムモバイルを標準モードのみで利用するときは、利用開始時にモバイル・アクティベーションキーを 登録することで、有効期限が切れた後も継続して利用することができます。ただし継続して利用が可能となる のは同じ端末(HD コムモバイルをインストールした環境)で使い続ける場合のみとなります。有効期間が過 ぎた後に利用する端末を変更する(端末故障時や OS 再インストール、ハード故障交換など、HD コムモバイ ルをインストールした環境が変わる場合を含む)には、別途モバイル・アクティベーションキーが必要となり ます。

なお、つながるねっとサービスモードはサービス期間の延長(モバイル・アクティベーションキーの追加登 録)を実施することで有効期間が切れることなく、利用することができます。

注) 3ヶ月無償のモバイル・アクティベーションキーは期限経過した時点で、つながるねっとサービス モードだけでなく標準モードも含めて、HD コムモバイルは動作しなくなります。

#### <span id="page-7-1"></span>**2.3.**端末変更時の **HD** コムモバイル用アクティベーション移行について

HD コムモバイルは、端末の買い換え等の事態を考慮して、お客様自身による端末操作で、移行(再登録) を行うことができます。

<端末移行時に必要となる情報>

①サービスの登録をしたときのアクティベーションキー情報(Activation Key No.、 Registration ID) ②登録時に取得した「つながるねっと接続番号(7 桁)」

※3 ヶ月無償のモバイル・アクティベーションキーによるサービス登録からの、再登録時も同様です。

- ・端末の移行時は、端末がインターネットに接続している必要があります。
- ・端末の移行は、端末のライセンスが有効期限内の場合のみ可能です。
- ・HD コムモバイルのアンインストールのみでは移行できません。必ず事前に、サービスの解除が必要です。

STEP1

設定メニューから「サービスの解除」を行います。

この設定で端末のライセンス ID とつながるねっと接続番号の関係が管理サーバー上で解除されます。

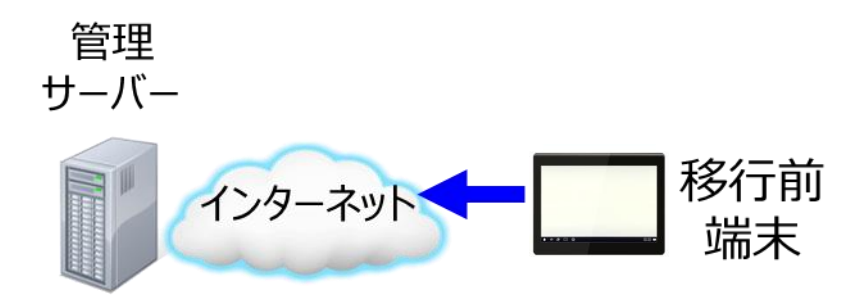

#### STEP2

設定メニューから「サービスの登録」を行います。(モバイル・アクティベーションキーの情報登録) この設定で端末のライセンス ID とつながるねっと接続番号の関係が管理サーバー上で管理されます。 ※つながるねっと接続番号は、移行前と同じ番号となります。

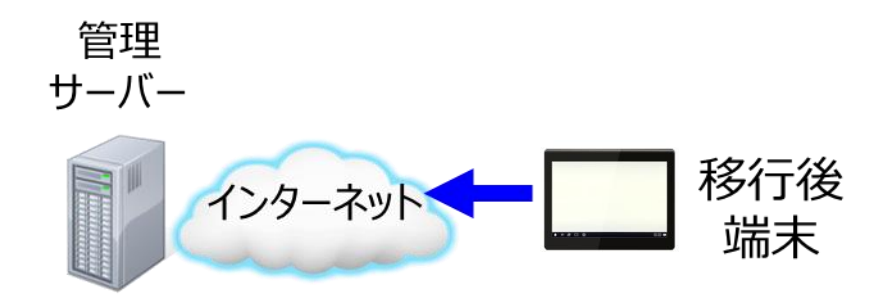

※サービスの解除をしないで STEP2 のサービスの登録を行うと、既に登録済みの趣旨のメッセージが表示 され、登録ができません。

<span id="page-9-0"></span>**2.4.HD** コムモバイル用アクティベーションに関する注意事項

1. サービスの解除やHDコムモバイルのアンインストールを行っても、有効期間 は停止しません。

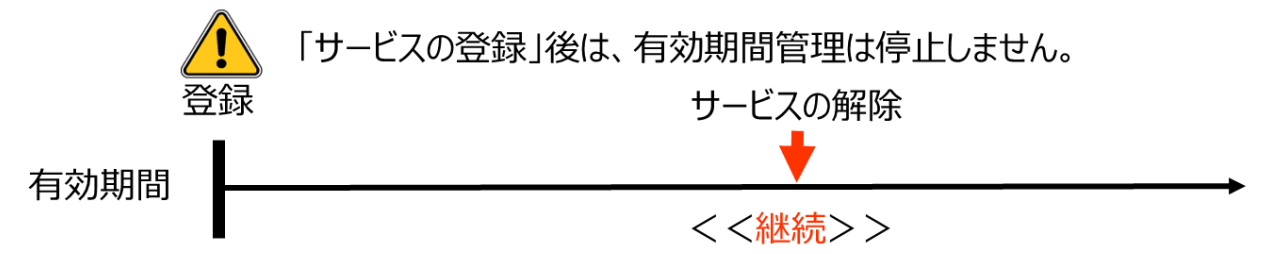

2. 管理サーバー上の登録情報は、有効期限が切れてもその後6ヶ月間は保持 しています。 ※この期間内に再度登録をすれば、つながるねっとは同じ接続番号が使用できます。

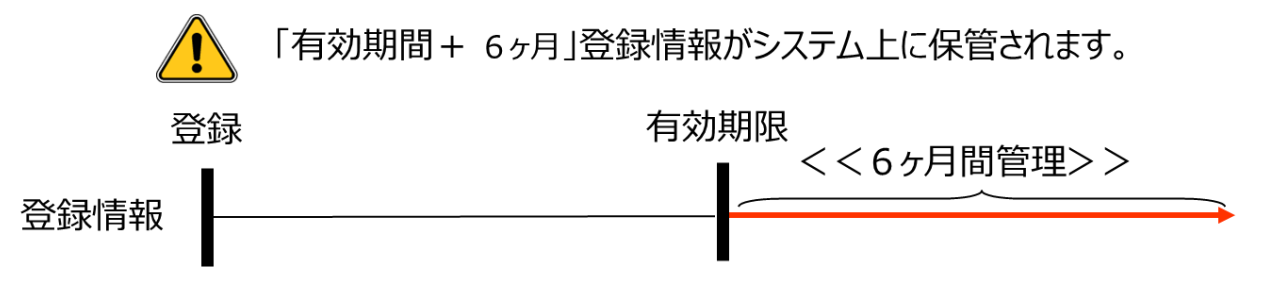

3. 一度サービスの登録で使用したアクティベーションキーは、サービスの解除を 行ったとしても、サービス期間の延長には使用できません。

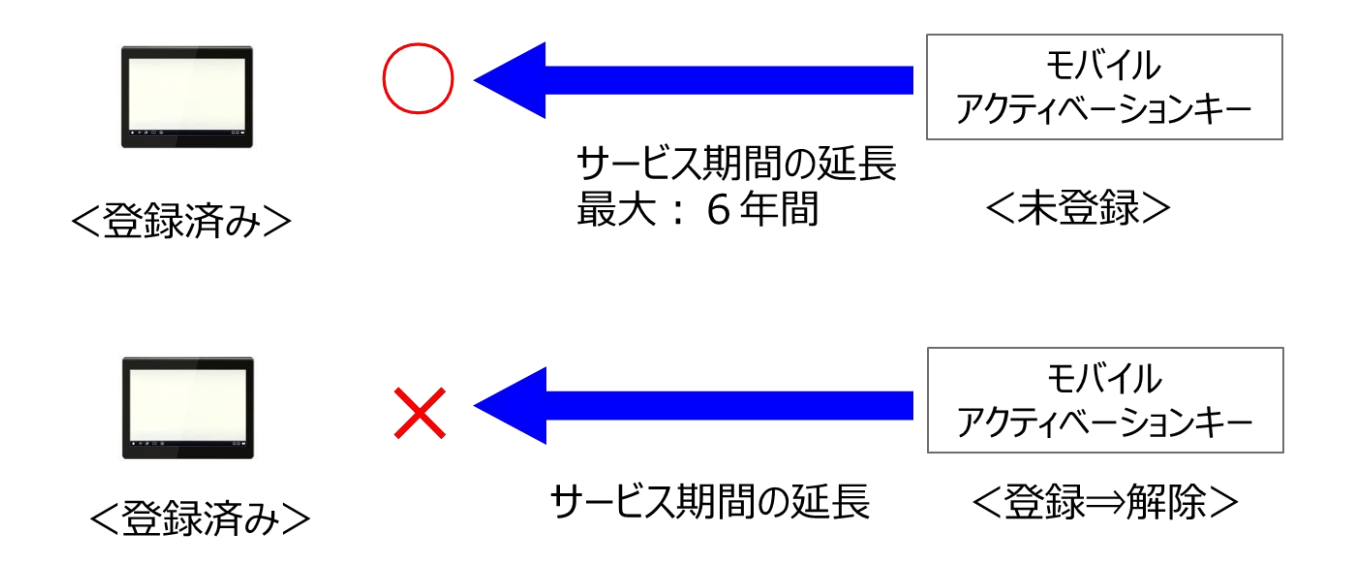

# <span id="page-10-0"></span>3. ソフトウェアの開始と終了

#### <span id="page-10-1"></span>**3.1.**ソフトウェアをインストールする

#### バージョンアップ時の注意事項:

・新規インストールではなく、Ver3.2.0 以前の旧アプリケーションから Ver3.3.0 以降の新アプリ ケーションへバージョンアップする場合は、以下の対応をお願いします。

・新旧アプリケーションの方式が違うため、新バージョンのアプリケーションが別アプリケーショ ンとして登録されます。そのため新旧アプリケーションのアイコンは別となり2つになります。

旧アプリケーションのアイコン

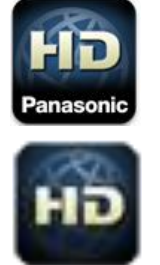

新アプリケーションのアイコン

・新アプリケーションの利用にあたっては、旧アプリケーションから新アプリケーションへのライ センス移行が必要です。

手順を以下に示します。

(項目 2.3 端末変更時の HD コムモバイル用アクティベーション移行について を参考にして下さい。)

<手順 1>

旧アプリケーションの設定メニューから「サービスの解除」を行います。

<手順 2>

新アプリケーションの設定メニューから「サービスの登録」を行います。

<手順 3>

旧アプリケーションが不要であれば、旧アプリケーションを削除します。

HD コムモバイルのソフトウェアは、インターネット上のサイトからダウンロードしてインストールしま す。

HD コムモバイルソフトウェアの詳細なインストール手順を以下に示します。

<手順 1>

Android 端末を LTE などにより、インターネットに接続します。

<手順 2>

Google Play をタップし、「HD コム」又は「HD Visual Communication Mobile」をキーワードに検索します。

<手順 3>

検索結果一覧において「HD コムモバイル」をタップし、続けてインストールをタップして HD コムモバイルをインストールします。

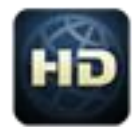

<手順 4>

インストールが完了したらホーム画面一覧などから「HD コムモバイル」のアイコンをタップして、HD コム モバイルを起動してください。

<手順 5>

アプリケーションの使用許諾契約が表示されるので、内容をよくご確認の上、同意される場合は「同意する」 をタップしてください。

なお、同意しない場合、HD コムモバイルを使用することは出来ません。

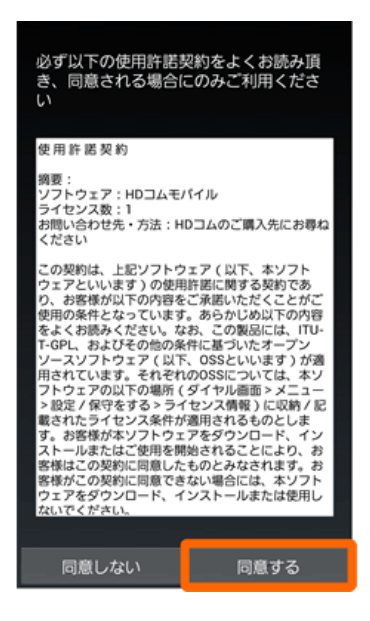

<手順 6>

同意が完了するとダイヤル画面に遷移し、利用可能となります。 最初に起動したときは標準モードで起動されます。

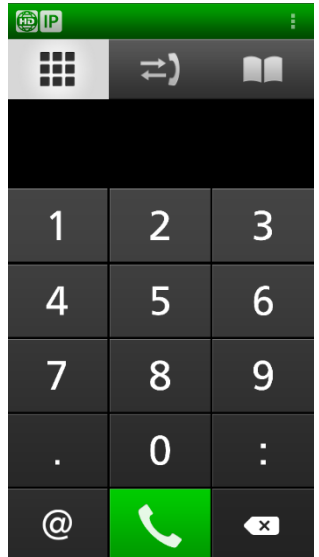

#### <span id="page-13-0"></span>**3.2.**ソフトウェアを開始する

#### <span id="page-13-1"></span>3.2.1.ソフトウェアを起動する

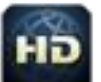

ホーム画面上の <>>>
をタップして HD コムモバイルを起動してください。

#### <span id="page-13-2"></span>3.2.2.**HD** コムのモバイル接続拡張アクティベーションで使用を開始する

モバイル接続拡張アクティベーションは、HD コムにモバイル接続拡張アクティベーションを登録し、HD コムモバイルと接続するライセンスです。このアクティベーションを使用する場合には、HD コムモバイル にモバイル・アクティベーションの登録を行わなくても HD コムと標準モードで接続が可能です。この場 合、HD コムモバイルを起動すればそのまま使用可能となります。

 モバイル接続拡張アクティベーションは、標準モードのみ使用可能です。つながるねっとサービスモード を使用して通信を行うことは出来ません。

つながるねっとサービスについては、以下を参照してください。 <https://connect.panasonic.com/jp-ja/products-services/visual/lineup/connection>

#### <span id="page-13-3"></span>3.2.3.モバイル・アクティベーションを実行して使用を開始する

モバイル・アクティベーションは、モバイル端末にモバイル・アクティベーションキーを入力し、HD コ ムと HD コムモバイルを接続するライセンスです。HD コムと標準モードで接続が可能です。

モバイル・アクティベーションには、標準モードに加えてつながるねっとサービスモードのライセンスが 含まれています。HD コムに、つながるねっとサービスのアクティベーションを登録することで、HD コム とつながるねっとサービスモードで接続が可能です。

#### <span id="page-14-0"></span>**3.3.**ソフトウェアを終了する

ソフトウェアの画面右上のメニューから終了を選択して、ソフトウェアを終了させます。

注) ホームボタンや戻るボタンでは、ソフトウェアは終了しませんのでご注意ください。

#### <span id="page-14-1"></span>**3.4.**ソフトウェアをアンインストールする

Android のプログラムのアンインストール手順に従い、アンインストールしてください。

# <span id="page-15-0"></span>4. 通信を開始する

## <span id="page-15-1"></span>**4.1.**発信する

#### <span id="page-15-2"></span>4.1.1.ダイヤル画面から発信する

ダイヤル画面は以下のようになっています。

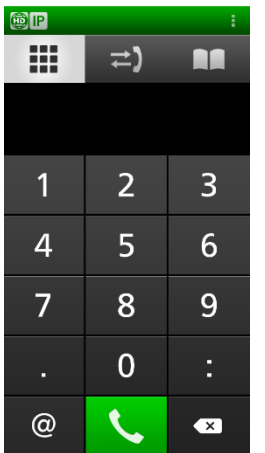

画面上部の状態バーが緑(標準モード)、青/黄(つながるねっとサービスモード)の時に発信が可能です。 標準モードの場合、IP アドレスまたは認証番号@IP アドレス(HD コムの「着信時の認証」機能を利用する 場合)を入力、つながるねっとサービスモードの場合にはつながるねっと接続番号を入力して、ダイヤル下 の受話器アイコンをタップすることにより、発信します。

※HD コムモバイル同士の 1 対 1 の通信を行うことは出来ません。

※HD コムモバイルは他社のビデオ会議端末と接続することは出来ません。

状態バーの色と各状態については以下となります。

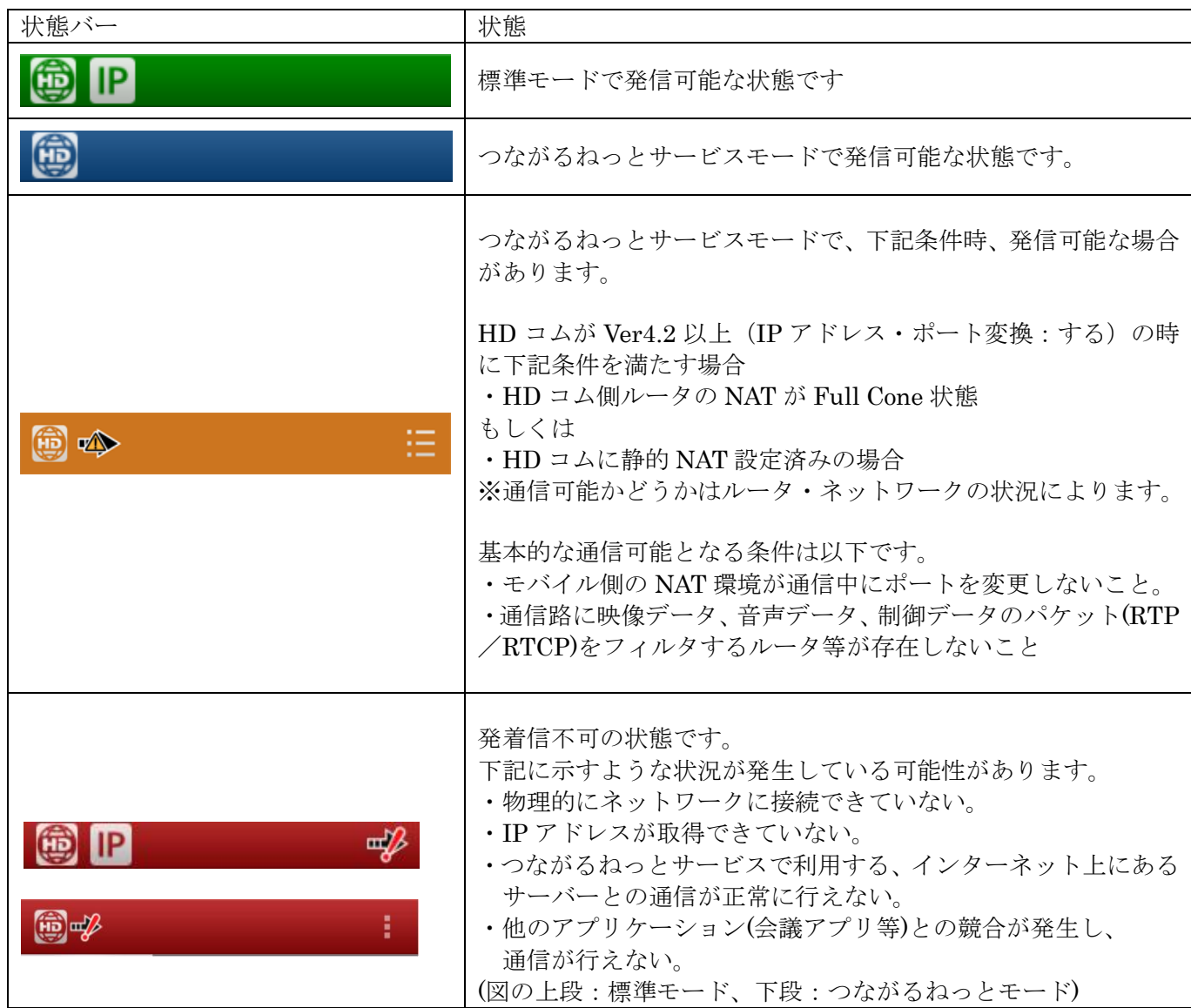

ダイヤル画面のボタンの機能を以下に示します。

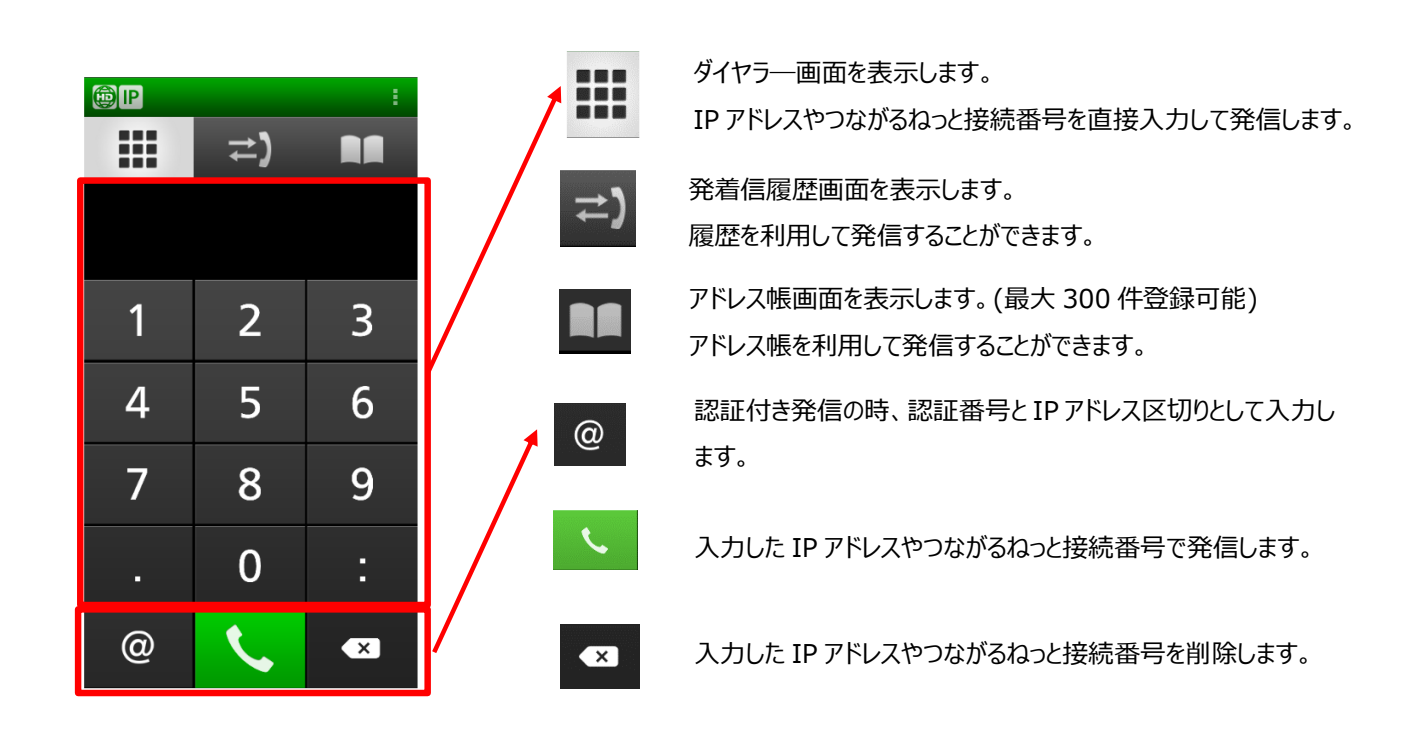

#### <span id="page-18-0"></span>4.1.2.アドレス帳から発信する

アドレス帳から直接発信することができます。

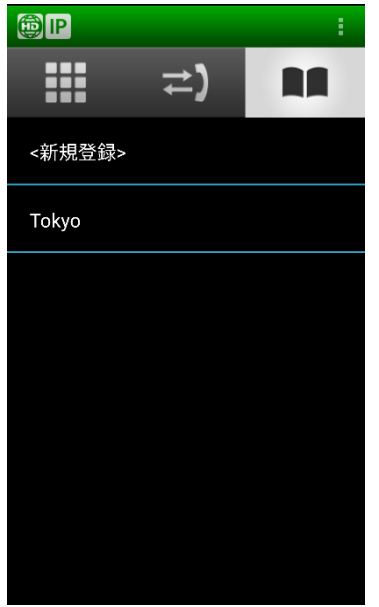

アドレス帳から発信したい拠点を選択すると、「発信します。よろしいですか」のポップアップが表示され ますので、ここで「はい」を選択すると発信します。

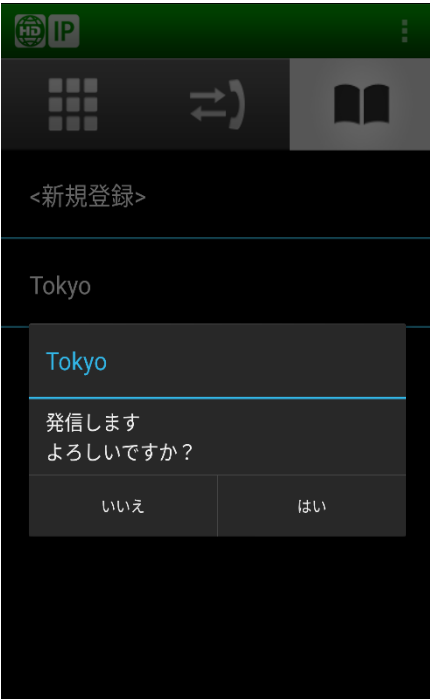

#### <span id="page-19-0"></span>4.1.3.履歴から発信する

履歴から直接発信することができます。

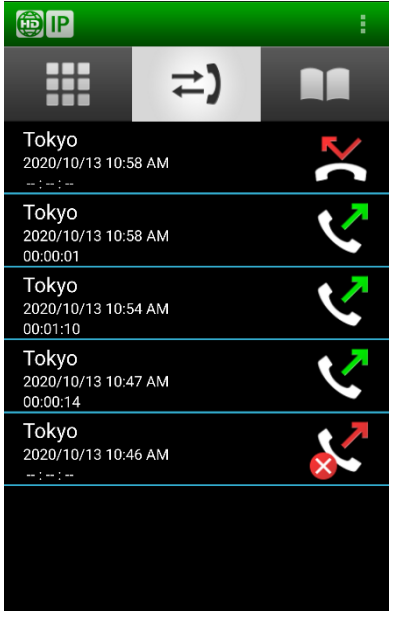

履歴から発信したい拠点を選択すると、「発信します。よろしいですか」のポップアップが表示されますの で、ここで「はい」を選択すると発信します。

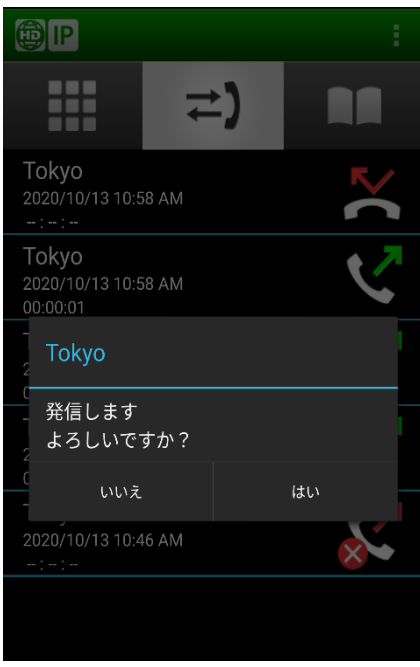

#### <span id="page-20-0"></span>**4.2.**着信に応答する

着信したときには、画面上に着信の表示が行われます。ここでLetty ボタン(通話ボタン)

をタップすると、通信中に遷移します。 ● ボタン(切断ボタン)をタップした場合には、着信を拒否して通信 が終了します。

着信中の相手先の番号は、以下の様に表示されます。

- ・アドレス帳に未登録のつながるねっと接続番号/IP アドレスの場合は、つながるねっと接続番号/IP アド レスをそのまま表示
- ・アドレス帳に登録済のつながるねっと接続番号/IP アドレスの場合は、アドレス帳の拠点名で表示
- ・アドレス帳に同じつながるねっと接続番号が複数件登録されている場合は、アドレス帳で上位に表示される 拠点名を表示
- つながるねっと接続番号表示時は、○○○-○○○形式で表示

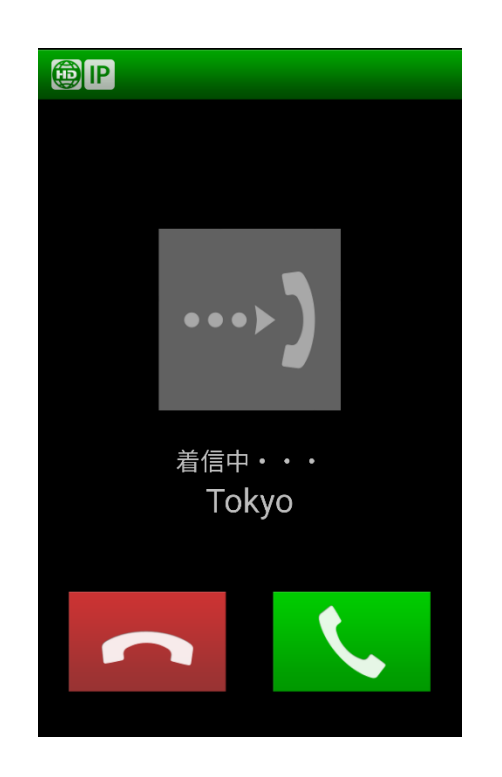

なお、自動応答の設定を"自動応答"とした場合には、3 秒後に自動的に応答します。自動応答選択中は、着 信画面での切断は出来ません。

## <span id="page-21-0"></span>**4.3.**通話する

HD コムモバイルでは、画面の回転機能により、縦画面、横画面どちらでも通話を行うことが可能です。

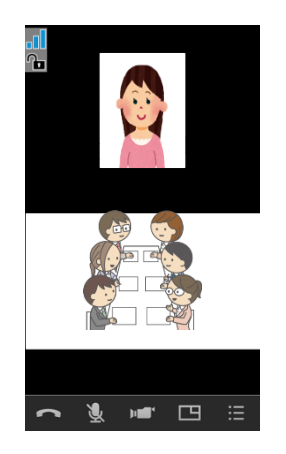

縦画面での通話 おおしい おおしい おおし おおし おおし 横画面での通話

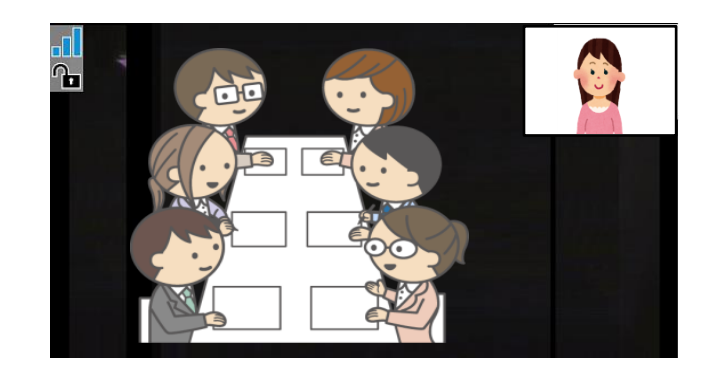

# <span id="page-22-0"></span>5. HD コムモバイルを操作する

## <span id="page-22-1"></span>**5.1.**通信を切断する

切断ボタンをタップすることにより、通信が切断され、非通信中画面に戻ります。

切断ボタンは画面下部のボタンエリアの左端に表示されています。

 切断が完了すると、切断完了のポップアップが表示されます。このポップアップには通信時間と切断理由 が表示されます。

横画面では、下記のアイコンは通信中表示されません。画面をタップすることで表示されます。

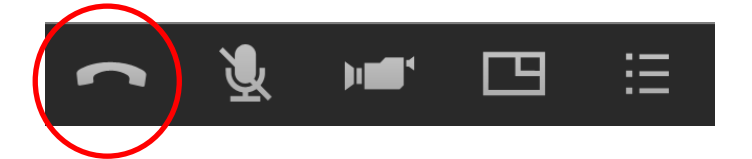

切断ボタン

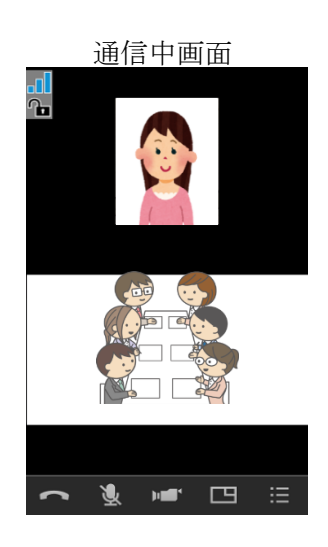

切断ボタンタップ で通信が切断さ れ、非通信中画面 に戻ります。

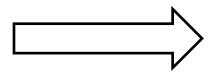

通信中画面 カランチン リング (非通信中画面)

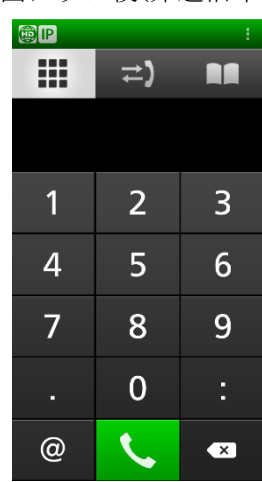

#### <span id="page-23-0"></span>**5.2.**マイクオフする

マイクオフボタンをタップすることにより、通信中にこちらの音声を送信しないようにすることができま す。

設定画面から、デフォルトをオフに設定することも可能です。

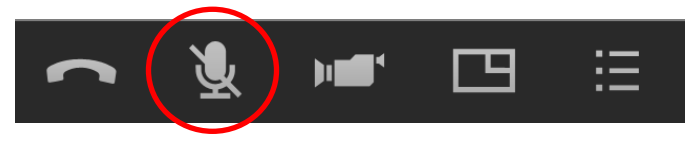

マイクオフボタン

マイクオフの場合には、マイクオフボタンが下記の様に表示されます。

 $\mathbb Z$ 

#### <span id="page-23-1"></span>**5.3.**カメラを切り替える

カメラ切り替えボタンをタップすることにより、カメラの切り替えを行います。(インカメラ/アウトカメ ラ/カメラ OFF)

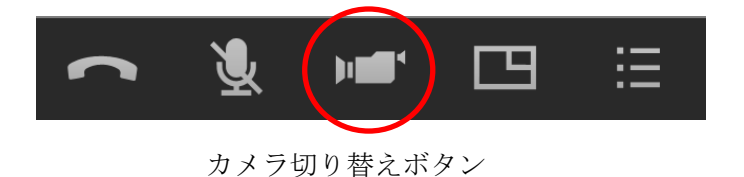

なお、カメラ入力が無い状態(カメラ:OFF)の時、アイコンは下記の様に表示されます。

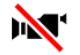

また、相手画面は、黒画面のセンターに下記を表示した映像になります。

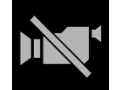

#### <span id="page-24-0"></span>**5.4.**画面レイアウトを切り替える

画面レイアウトボタンをタップすることにより、画面レイアウトの切り替えを行います。

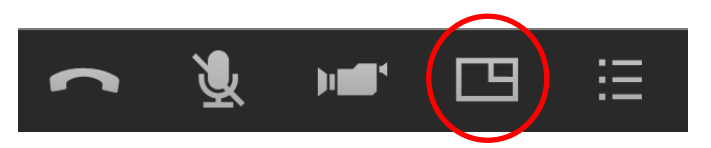

レイアウト切り替えボタン レイアウトの切り替えは、通信時状態により異なります。

 シングルストリームの場合および、デュアルストリームで「相手映像の切替」設定が OFF の場合の切り 替えは以下のようになります。

・メインビュー:相手側 / サブビュー:自分側

↓

- ・メインビュー:自分側 / サブビュー:相手側 ↓
	- ・メインビュー:相手側 / サブビュー:表示しない

デュアルストリーム受信時で、「相手映像の切替」設定が ON の場合には、コンテンツ画像と拠点画像の 切り替えも行います。

・メインビュー:相手側(コンテンツ映像) / サブビュー:表示しない ↓ ・メインビュー:相手側(拠点映像) / サブビュー:表示しない ↓ ・メインビュー:相手側(コンテンツ映像) / サブビュー:自分側 ↓ ・メインビュー:相手側(拠点映像) / サブビュー:自分側 ↓ ・メインビュー:自分側/ サブビュー:相手側(コンテンツ映像) ↓ ・メインビュー:自分側/ サブビュー:相手側(拠点映像)

シングルストリームからデュアルストリームに移行した場合、基本的な画面レイアウトは変更せず、相手 画像をコンテンツ画像に切り替えて表示します。

デュアルストリームを受信している場合には、 アイコンが画面上に表示されます。

#### <span id="page-25-0"></span>**5.5.**ヘルプを表示する

メニューボタンからオンラインヘルプを選択してボタンをタップすると、ヘルプ画面が表示されます。 HD コムモバイルがインターネットに接続されていない場合は、ヘルプの表示は出来ません。

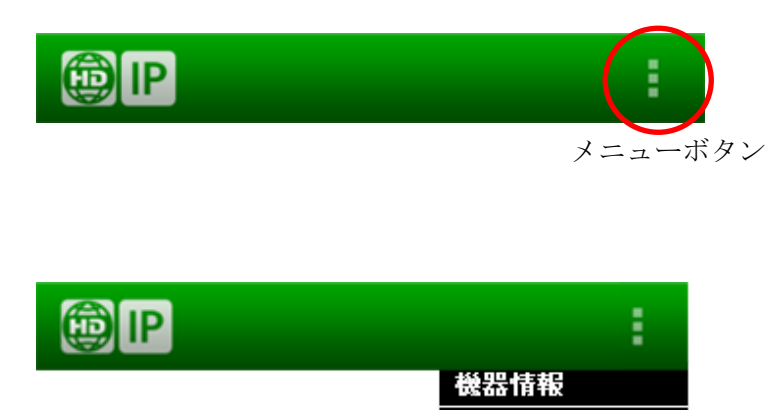

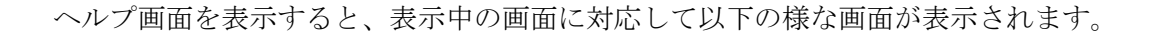

設定/保守

終了

オンラインヘルプ

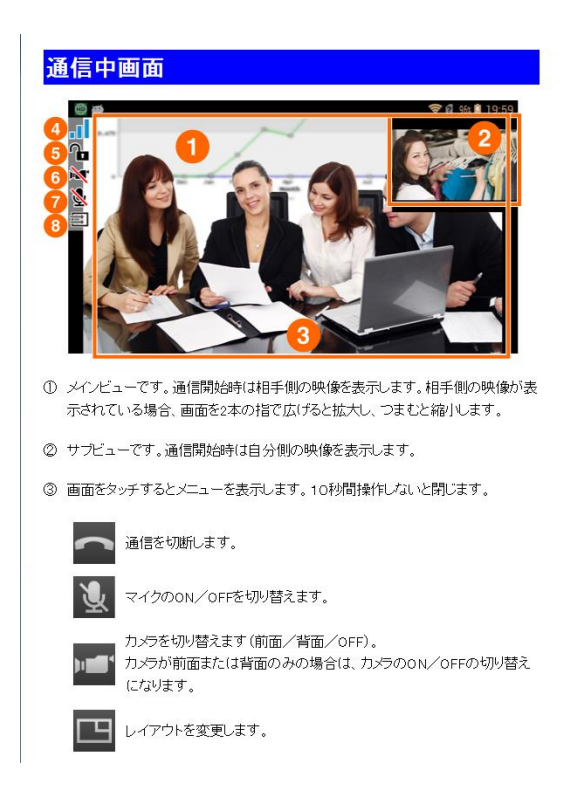

# <span id="page-26-0"></span>6. 接続状況などを表示する

## <span id="page-26-1"></span>**6.1.**機器情報を表示する

非通信中に画面上部のメニューから機器情報を選択してボタンをタップすることにより、機器情報を表示 します。

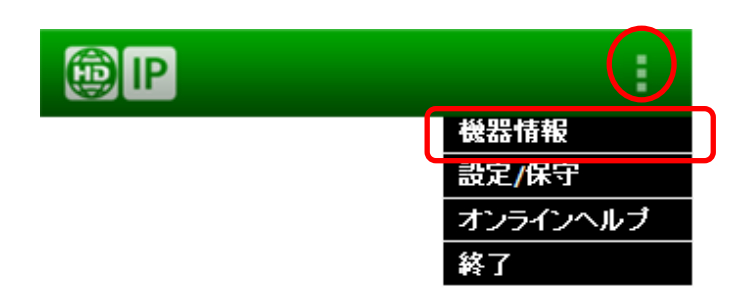

#### <span id="page-27-0"></span>6.1.1.標準モード

標準モードの時に機器情報表示を行った場合、以下のように表示されます。

#### 縦画面での表示 横画面での表示

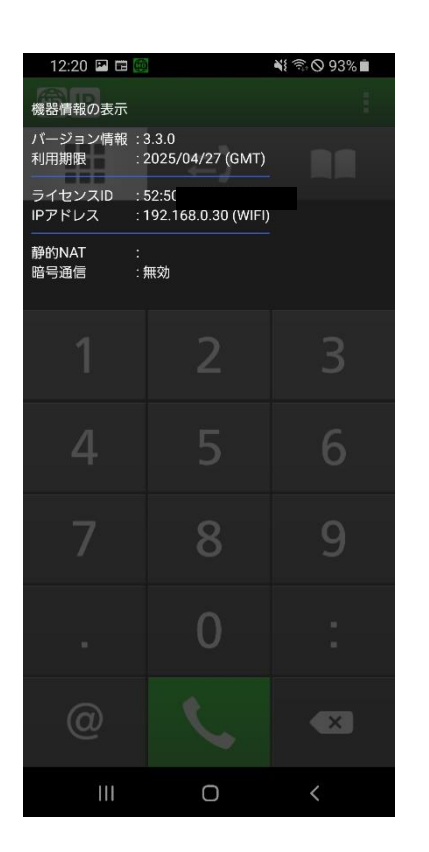

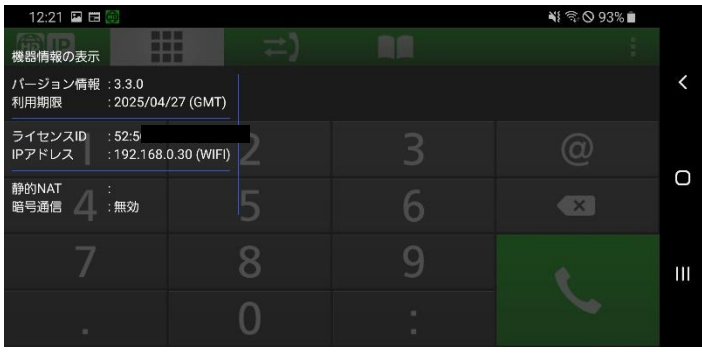

バージョン情報:このソフトウェアのバージョン情報です。

利用期限 :つながるねっとサービスの利用期限です。 有効期限内の場合:GMT で有効期限最終日を表示します。 期限切れの場合 :「期限切れ」と表示します。 サービス未登録の場合:「サービス未登録」と表示します。

ライセンス ID アドレス :端末のライセンス ID です。△△:△△:△△:△△:△△:△△形式で表示されます。 IP アドレス :端末の IP アドレスです。未設定の場合ハイフンで表示されます。

静的 NAT :IP アドレスを表示します。静的 NAT 設定が未設定、もしくはオフの場合空白になります。

暗号通信 :暗号通信の実施状況です。有効/無効を表示します。

#### <span id="page-28-0"></span>6.1.2.つながるねっとサービスモード

つながるねっとサービスモードの時に機器情報表示を行った場合、以下のように表示されます。

#### 縦画面での表示 おおし おおし おおし おおし おおし おおおお 横画面での表示

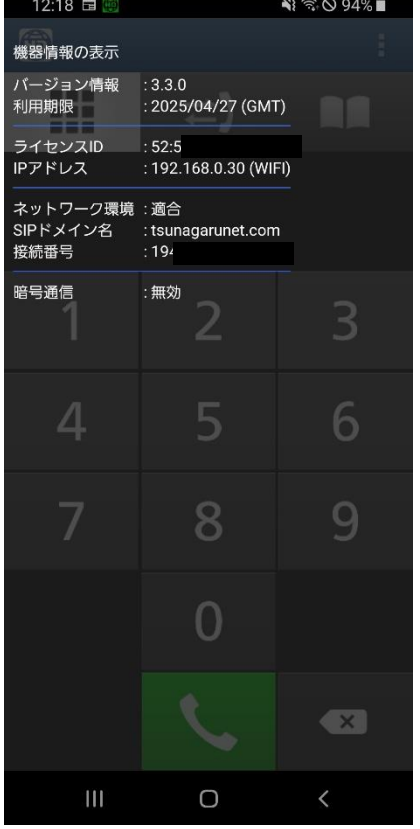

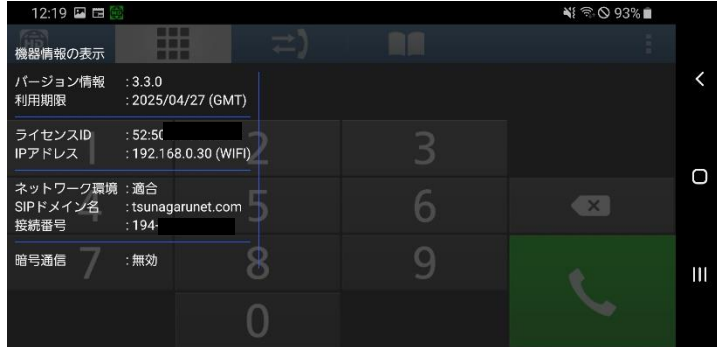

バージョン情報:このソフトウェアのバージョン情報です。

利用期限 :つながるねっとサービスの利用期限です。

 有効期限内の場合:GMT で有効期限最終日を表示します。 期限切れの場合 :「期限切れ」と表示します。 サービス未登録の場合:「サービス未登録」と表示します。

ライセンス ID :端末のライセンス ID です。△△:△△:△△:△△:△△:△△形式で表示されます。

IP アドレス :端末の IP アドレスです。未設定の場合ハイフンで表示されます。

ネットワーク環境 :端末が接続しているルータの NAT の環境を示します。

適合 :Cone タイプ NAT であり使用可能です。

非適合:HD コムモバイルを使用するのに適した環境ではありません。

制限付き適合:

Symmetric タイプの NAT です。HD コム側の通信環境として Full cone タイプのルータを使用するか、静的 NAT 設定を行うことで通信可能な場 合があります。(HD コムの IP アドレス・ポート変換機能)

SIP ドメイン名 : つながるねっとサービスの時の SIP ドメイン名です。

接続番号 :つながるねっとサービスの接続番号です。

暗号通信 :暗号通信の実施状況です。有効/無効を表示します。

## <span id="page-30-0"></span>**6.2.**通信情報を表示する

通信中に、メニューから機器情報を選択してボタンをタップすることにより、各種通信状況を表示すること ができます。

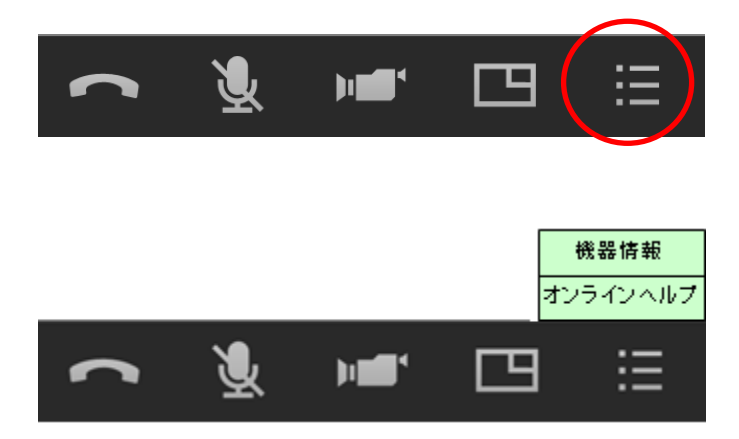

#### <span id="page-30-1"></span>6.2.1.標準モード

標準モードの時に機器情報表示を行った場合、以下のように表示されます。

縦画面での表示 おおもの おおもの おおもの おおおし おおおし 横画面での表示

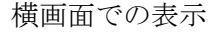

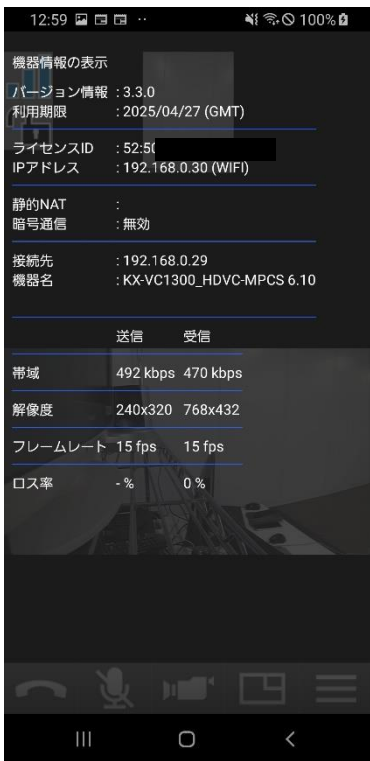

 $\overline{\phantom{a}}$ 

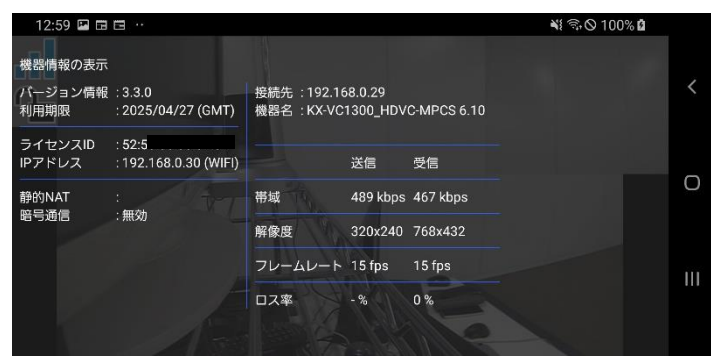

バージョン情報:このソフトウェアのバージョン情報です。

- 利用期限 :つながるねっとサービスの利用期限です。 有効期限内の場合:GMT で有効期限最終日を表示します。 期限切れの場合 :「期限切れ」と表示します。 サービス未登録の場合:「サービス未登録」と表示します。
- ライセンス ID :端末のライセンス ID です。△△:△△:△△:△△:△△:△△形式で表示されます。
- IP アドレス :端末の IP アドレスです。未設定の場合ハイフンで表示されます。
- 静的 NAT :IP アドレスを表示します。静的 NAT 設定が未設定、もしくはオフの場合空白になります。
- 暗号通信 :暗号通信の実施状況です。有効/無効を表示します。
- 接続先名 :IP アドレスまたはアドレス帳に登録してある拠点名が表示されます。
- 機器名 :SIP プロトコルを使用して機器から送られてくるユーザーエージェントの内容を表示しま す。

- 帯域 :映像送信/受信と音声送信/受信に使用されている実際の帯域を表示します。 表示は kbps、Mbps で行われます。 デュアルストリームを受信している場合、受信帯域は現在画面に表示している ストリーム(メインストリームもしくはサブストリーム)の帯域を表示します。 解像度 :現在送信/受信している画面の解像度を表示します。
	- 表示は、横方面の画素数 x 縦方面の画素数で表示されます。 デュアルストリームを受信している場合、受信解像度は現在画面に表示している ストリーム(メインストリームもしくはサブストリーム)の解像度を表示します。
- フレームレート:現在送信/受信しているパケットのフレームレートを表示します。

映像データを送信、受信できない場合には、ハイフンで表示されます。

ロス率 :現在の受信パケットロス率を表示します。

#### <span id="page-32-0"></span>6.2.2. つながるねっとサービスモード

つながるねっとサービスモードの時に機器情報表示を行った場合、以下のように表示されます。

#### 縦画面での表示 おおもの おおもの おおもの おおおし おおおし 横画面での表示

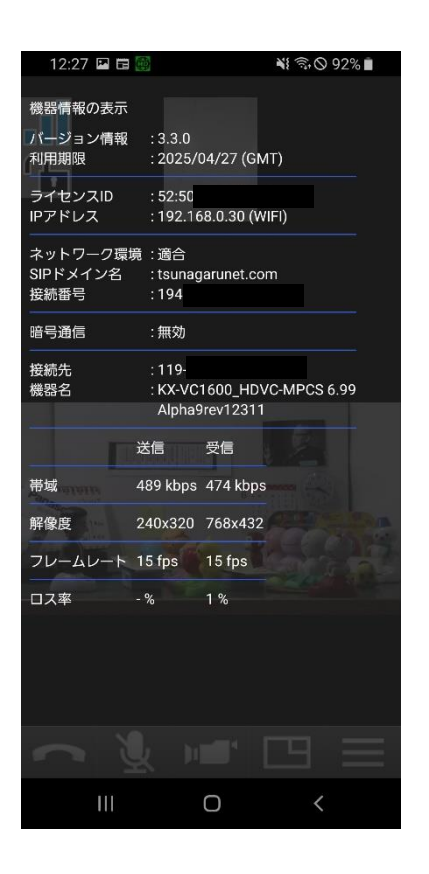

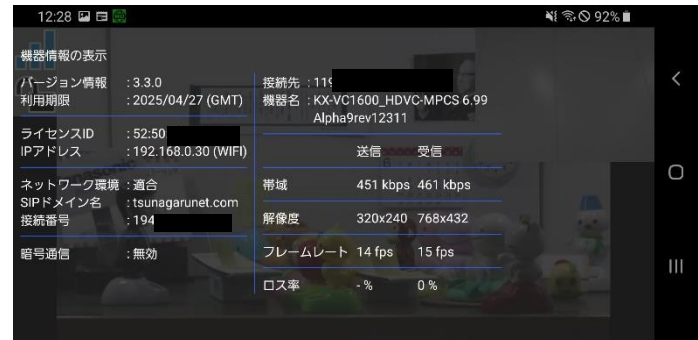

バージョン情報 :このソフトウェアのバージョン情報です。

- 利用期限 :つながるねっとサービスの利用期限です。 有効期限内の場合:GMT で有効期限最終日を表示します。 期限切れの場合 :「期限切れ」と表示します。 サービス未登録の場合:「サービス未登録」と表示します。
- ライセンス ID : 端末のライセンス ID です。△△:△△:△△:△△:△△:△△:△△所式で 表示されます。
- IP アドレス :端末の IP アドレスです。未設定の場合ハイフンで表示されます。
- ネットワーク環境:端末が接続しているルータの NAT の環境を示します。

適合 :Cone タイプ NAT であり使用可能です。

非適合:HD コムモバイルを使用するのに適した環境ではありません。

制限付き適合:

Symmetric タイプの NAT です。HD コム側の通信環境として Full cone タイプのルータを使用するか、静的 NAT 設定を行うことで通信可能な場 合があります。(HD コムの IP アドレス・ポート変換機能)

- SIP ドメイン名:つながるねっとサービスの時の SIP ドメイン名です。
- 接続番号 :つながるねっとサービスの接続番号です。
- 暗号通信 :暗号通信の実施状況です。有効/無効を表示します。
- 接続先名 :IP アドレスまたはアドレス帳に登録してある拠点名を表示します。
- 機器名 :SIP プロトコルを使用して機器から送られてくるユーザーエージェントの内容を表示しま す。
- 帯域 :映像送信/受信と音声送信/受信に使用されている実際の帯域を表示します。 表示は kbps、Mbps で行われます。 デュアルストリームを受信している場合、受信帯域は現在画面に表示している ストリーム(メインストリームもしくはサブストリーム)の帯域を表示します。
- 解像度 :現在送信/受信している画面の解像度を表示します。 表示は、横方面の画素数 x 縦方面の画素数で表示されます。 デュアルストリームを受信している場合、受信解像度は現在画面に表示している ストリーム(メインストリームもしくはサブストリーム)の解像度を表示します。
- フレームレート:現在送信/受信しているパケットのフレームレートを表示します。

映像データを送信、受信できない場合には、ハイフンで表示されます。

ロス率 :現在の受信パケットロス率を表示します。

## <span id="page-34-0"></span>7. 設定と登録

すべての設定は、標準モード用、つながるねっとサービスモード用で分かれております。画面上から設定し た場合、現在動作している動作モードのデータの書き換えを行います。

#### <span id="page-34-1"></span>**7.1.**アドレス帳に登録・編集・削除する

#### <span id="page-34-2"></span>7.1.1. アドレス帳を開く

画面左上のアドレス帳ボタンをタップすると、アドレス帳が表示されます。

アドレス帳は、標準モードとつながるねっとサービスモードの2つのアドレス帳が独立して存在していま す。

アドレス帳への登録は標準モード、つながるねっとサービスモードそれぞれ 300 件登録可能です。

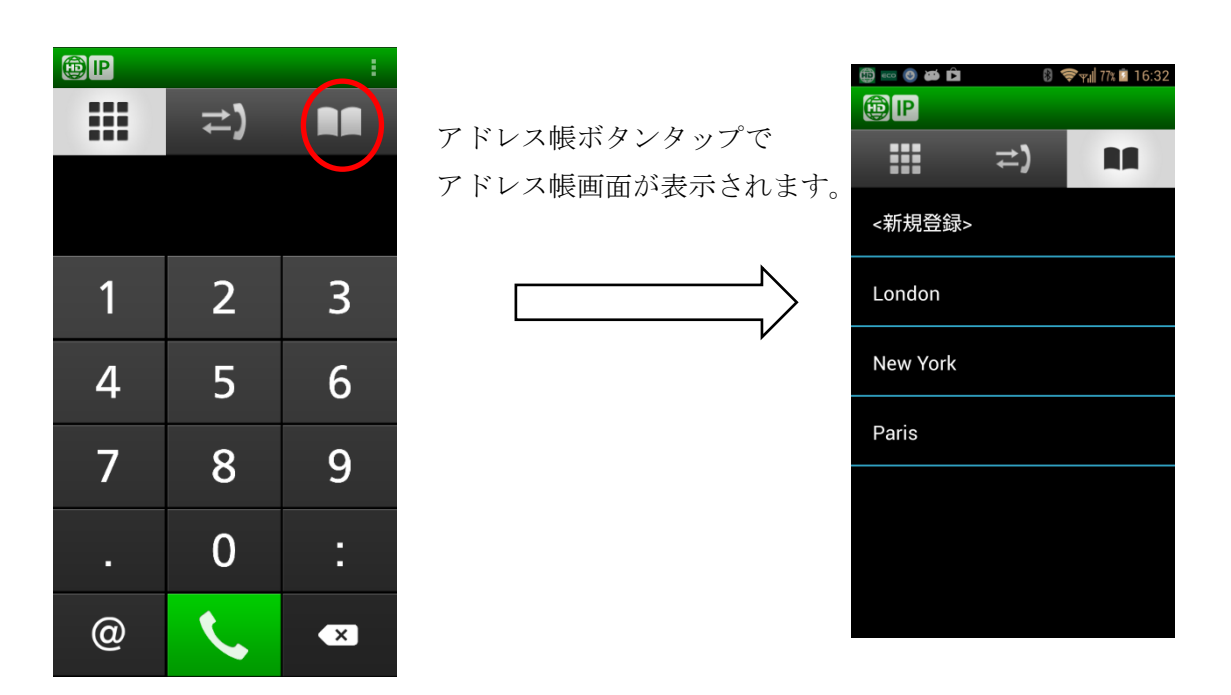

#### <span id="page-35-0"></span>7.1.2.アドレス帳に新規登録する

アドレス帳に新しいアドレスを登録します。

アドレス帳表示中に、上部の新規登録をタップすると、新規登録画面に遷移します。

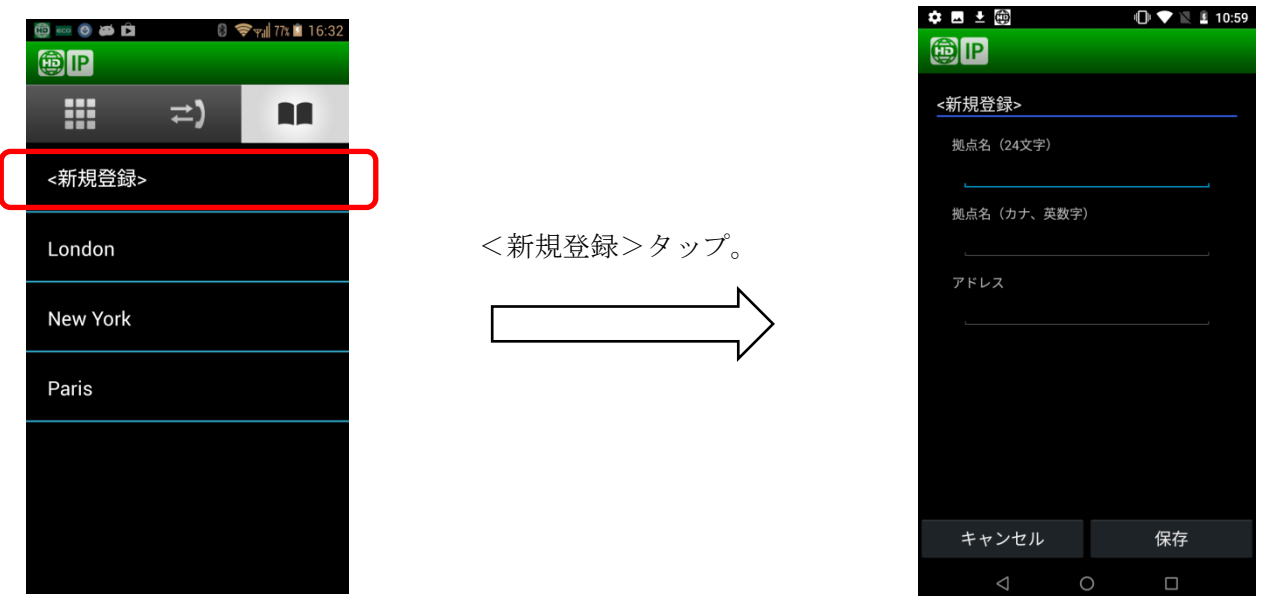

拠点名、カナ、IP アドレスまたはつながるねっと接続番号を入力して、保存ボタンをタップするとアドレス 帳に登録されます。IP アドレス/つながるねっと接続番号以外のパラメータは入力必須ではありません。 ※つながるねっとサービスモードの場合アドレス欄はつながるねっと接続番号欄となります。

拠点名

アドレス帳に登録する拠点名を入力します。

- ・使用可能文字 :任意(改行は不可)
- ・文字数制限 : 24 文字以下 (全角半角区別無し)

カナ

拠点名のカナ名称を入力します。

- ・カナ(全角カナ)英数字・特殊文字を入力可能とします。入力可能特殊文字は HD コムの 暗号入力可能文字に準じます。
- ・文字数制限を超える場合、超過分は無視します
- ・文字数制限 : 24 文字以下

アドレス

 標準モードの場合には IP アドレスまたは認証番号@IP アドレス(HD コムの「着信時の認証」機能を利用 する場合)を、つながるねっとサービスモードの場合にはつながるねっと接続番号を入力します。

#### <span id="page-36-0"></span>7.1.3. アドレス帳に登録してある拠点を編集する

アドレス帳登録拠点名をロングタップしてメニューを表示した後、「アドレス帳を編集」を選択するとアド レス帳の編集を行うことができます。内容を変更後、保存を行うと登録済み情報の変更が行われます。

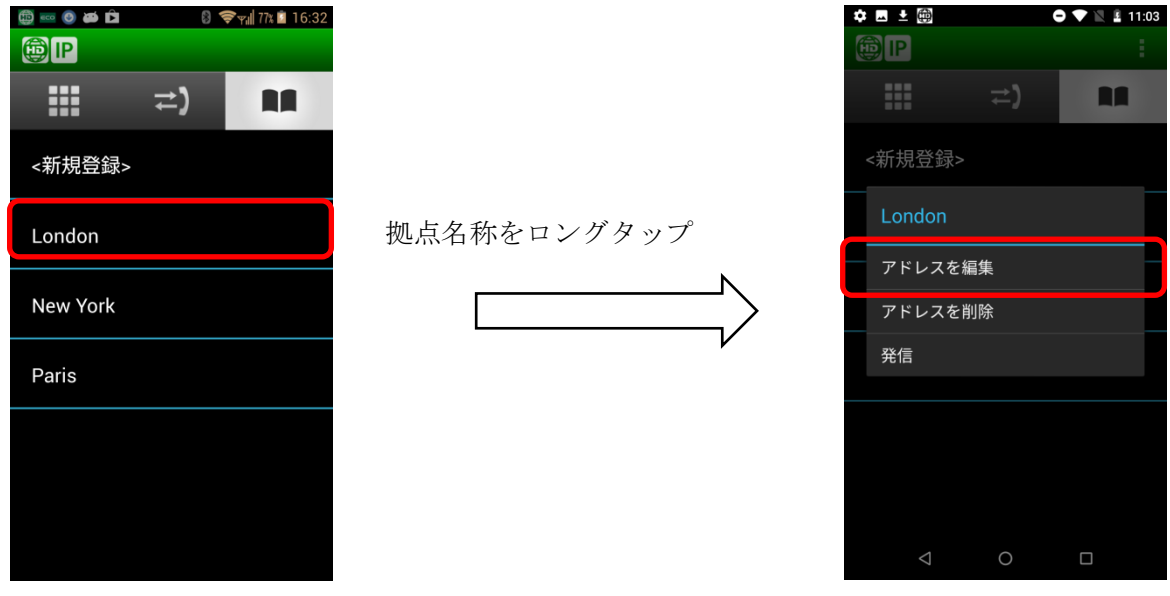

#### <span id="page-36-1"></span>7.1.4.アドレス帳に登録してある拠点を削除する

アドレス帳登録拠点名をロングタップしてメニューを表示した後、「アドレス帳を削除」を選択すると、そ のアドレスはアドレス帳から削除されます。

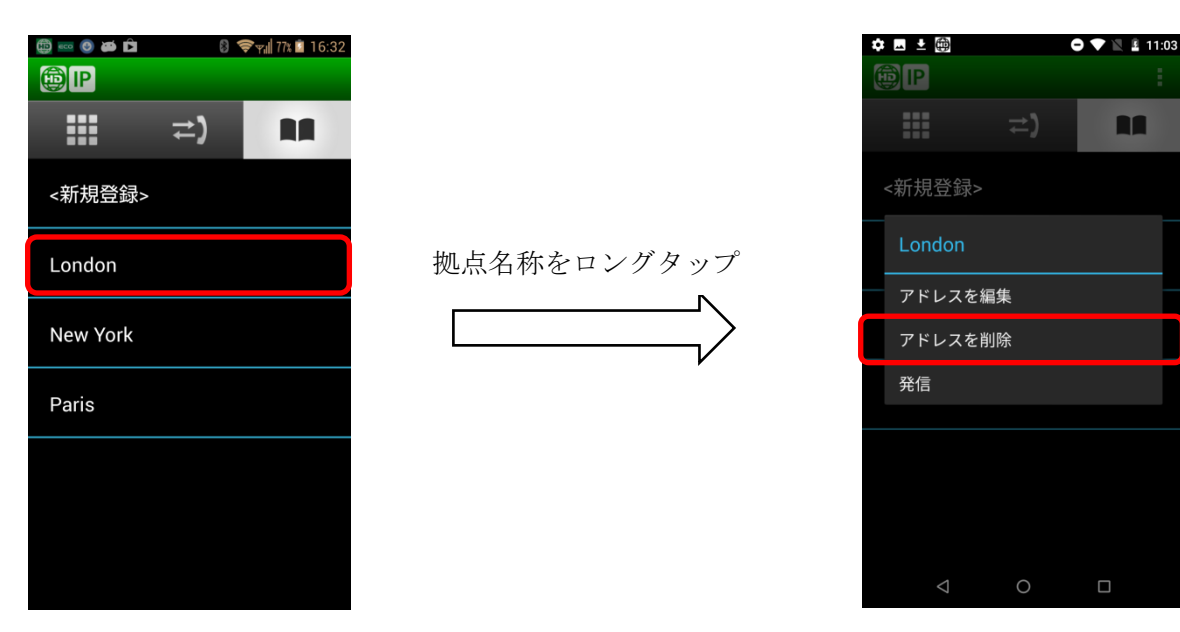

#### <span id="page-37-0"></span>7.1.5.アドレス帳をエクスポートする

アドレス帳を SD カードにエクスポートすることができます。

アドレス帳表示中にメニューをタップすると、アドレス帳メニューが表示されます。その状態でエクスポー トを選択すると、アドレス帳がエクスポートされます。

エクスポート先フォルダ、ファイル名は以下の通りです。

標準モードアドレス帳

/storage/emulated/0/HDComMobile\_ip\_mode\_book.csv つながるねっとサービスモードアドレス帳

/storage/emulated/0/HDComMobile\_address\_book.csv

#### <span id="page-37-1"></span>7.1.6.アドレス帳をインポートする

アドレス帳を HD コムモバイルにインポートすることができます。

アドレス帳表示中にメニューをタップすると、アドレス帳メニューが表示されます。その状態でインポート を選択すると、アドレス帳がインポートされます。

インポートするアドレス帳は、エクスポート時と同じフォルダ・ファイル名でないとインポートできません。 また、現在動作している動作モードのアドレス帳のみインポート可能です。別のモードのアドレス帳を インポートする場合には、動作モードを切り替えて実施してください。

アドレス帳をインポートすると、それ以前のアドレス帳は全て上書きされてしまうため注意してください。

#### <span id="page-38-0"></span>**7.2.**システムの設定をする

#### <span id="page-38-1"></span>7.2.1.接続モードの設定を実施する

接続モードの設定をします。モードを選択することで接続モードが切り替わります。 初期値は標準モードです。

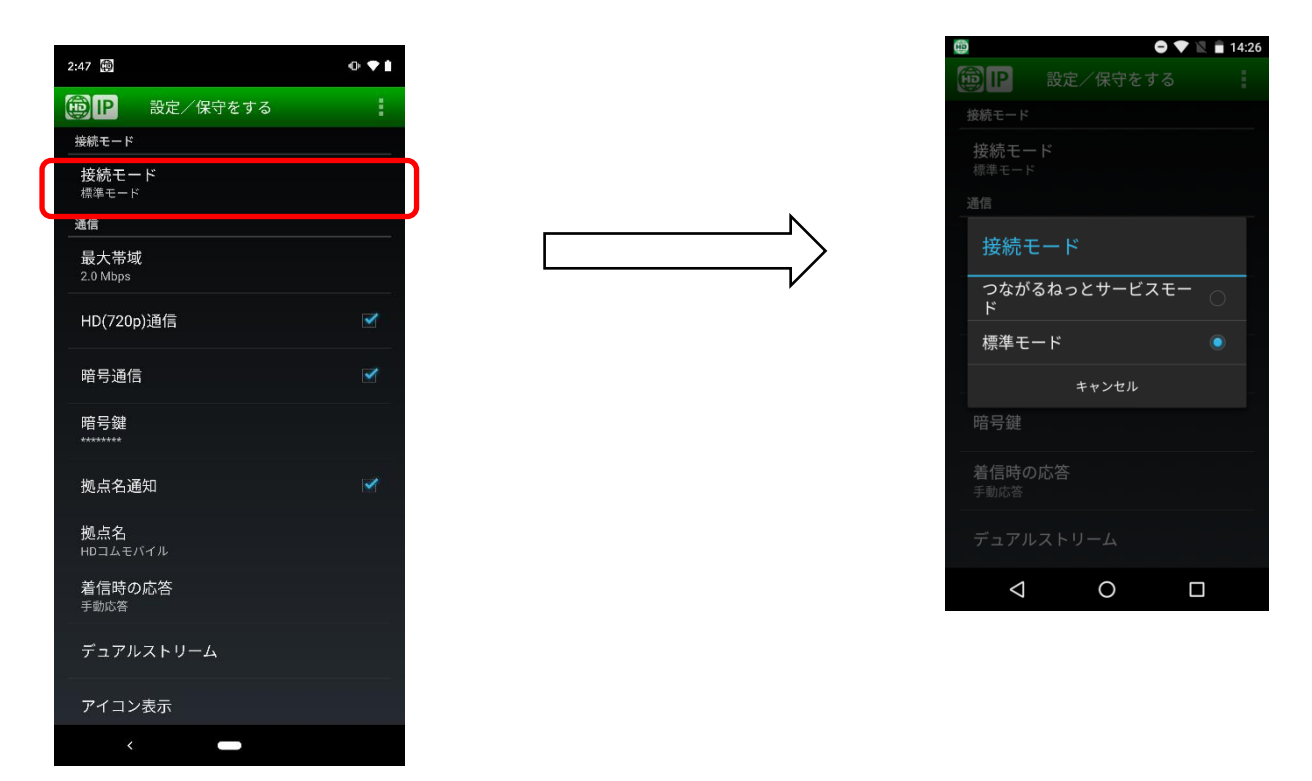

#### <span id="page-39-0"></span>7.2.2.通信の設定を実施する

通信関連の設定を行います。各設定項目のパラメータを選択することで、設定が完了します。

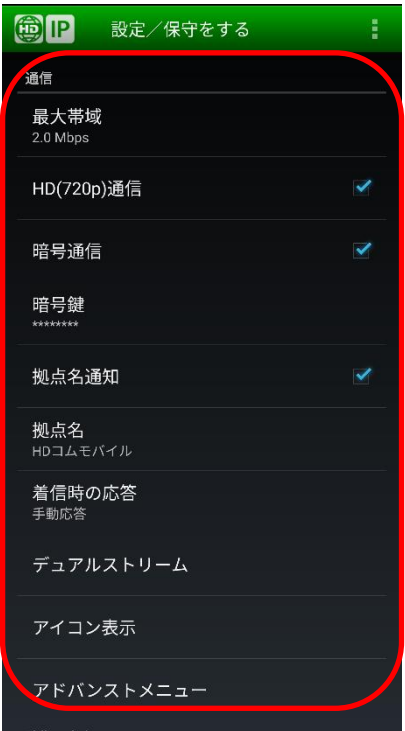

最大帯域

 最大帯域の設定を行います。2.0 Mbps, 1.5 Mbps, 1.2 Mbps, 1.0 Mbps, 768 kbps, 512 kbps, 384 kbps,256 kbps が設定可能です。初期値は 512Kbps です。

HD(720p)通信/カメラ

720p での通信を行うかどうかを設定します。初期値は 720p 通信無効です。

暗号通信

 映像・音声を暗号化して電送するかどうかの設定を行います。初期値は暗号化無効です。 暗号鍵を入力すると、自動的に暗号通信有効になります。その後、暗号鍵が入力されている間は ON/OFF の切り替えが可能になります。

暗号鍵

```
 暗号通信を行う時の、暗号鍵を設定します。
 暗号鍵が
 設定されている場合: ********(アスタリスク8つ)
  設定されていない場合:空欄
を表示します。
暗号鍵の入力方式は以下の通りです。
 ・使用可能文字   : 半角英大文字 A-Z
    半角英小文字 a-z
    数字 0-9
```
- 半角スペース 記号.@:;=\*+# -\$¥%~^!?/`()[]{|}' ただし¥はバックスラッシュ(ASCII 文字コード 5c)
- · 文字数制限 : 4 文字以上 256 文字以下
- ・文字位置:左揃え
- ・入力後の文字は\*表示

拠点名通知

HD コムに拠点名を通知するかどうかを設定します。

拠点名

通信時に対向する端末に送信する拠点名を設定します。初期値は「HD コムモバイル」です。 拠点名の規則は以下の通りです。

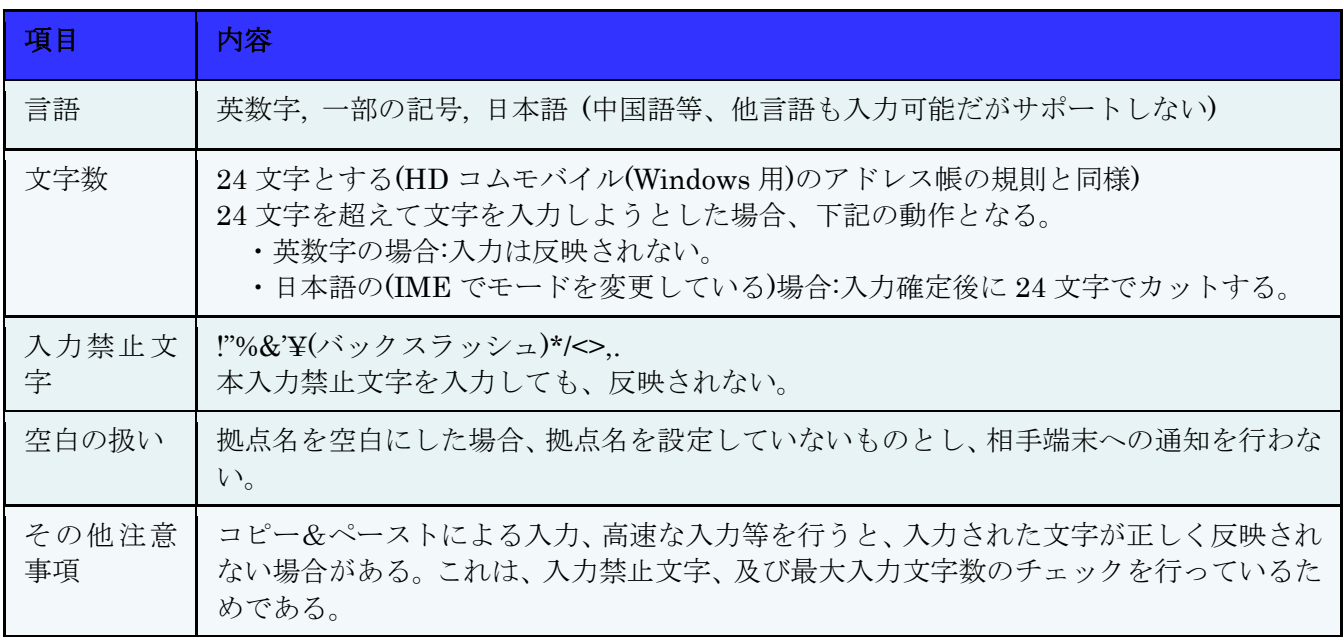

注) 拠点名は初期値で"HD コムモバイル"と設定されていますので、変更しない場合、HD コムの 画面上はどの HD コムモバイルと通信しても"HD コムモバイル"と表示されます。独自の名称に設 定変更することを推奨いたします。

着信時の応答

手動応答と自動応答を切り替えることができます。初期値は手動応答です。

デュアルストリーム

デュアルストリーム通信(受信)を行うかどうかを設定します。初期値はデュアルストリーム無効です。

注)

・デュアルストリーム通信について

デュアルストリームでの通信は、HD コム Ver4.2 以降でのみ可能です。

本機能を ON(有効)にして HD コム Ver4.1 以前の HD コムと通信した場合、通信が切断されたり コンテンツ映像が表示されなかったりする場合がありますのでご注意ください。

・静的 NAT 設定との関連について 静的 NAT 設定中にデュアルストリームを OFF→ON にする場合、サブ映像用ポート、サブ映像 用 RTCP ポート、BFCP ポートが設定されていない場合、「静的 NAT の設定」画面の全ての項 目を設定してくださいというエラーが表示され、デュアルストリーム受信は ON になりません。

アイコン表示

 通話中画面に表示されるアイコンの表示 ON(表示する)/OFF(表示しない)を設定することができます。 初期値は全て ON(表示する)になっています。

表示設定可能なアイコンは以下の通りです。

ネットワーク状況アイコン

暗号通信利用状況アイコン

カメラ状態アイコン

デュアルストリーム受信状態アイコン。

アドバンストメニュー

 専門的な設定を行う時に使用します。タップすると、アドバンストメニュー画面が開きます。詳細に関し ては、本資料の「[7.3](#page-45-0) [より専門的なシステムの設定をする」](#page-45-0)を参照してください。

#### <span id="page-42-0"></span>7.2.3.映像・音声の設定を実施する

映像・音声関連の設定を行います。

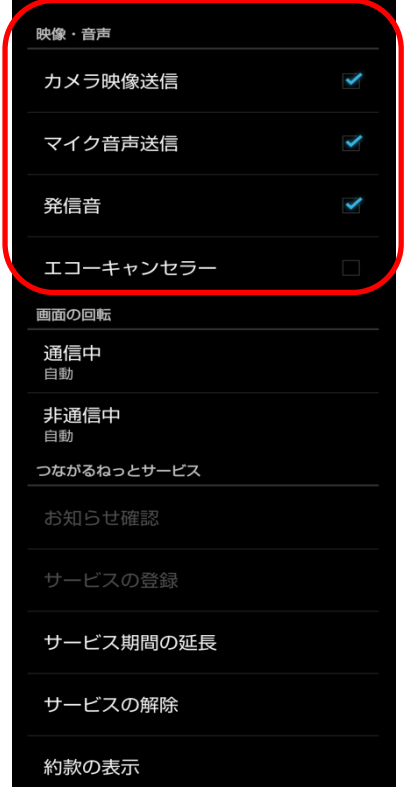

カメラ映像送信

 通信開始時のカメラの ON(映像を送信する)/OFF(映像を送信しない)を設定します。 初期値は ON(映像を送信する)です。

注)

カメラ映像送信 OFF の場合、相手側にはカメラオフアイコンの映像が送信されます。

マイク音声送信

 通信開始時のマイク ON(音声を送信する)/OFF(音声を送信しない)を設定します。 初期値は ON(音声を送信する)です。

発信音

発信音を鳴動させるかどうかを設定します。ON に設定すると発信音が鳴動します。

OFF に設定されている場合には鳴動しません。初期値は ON(鳴動する)です。

エコーキャンセラー

エコーキャンセラーを使用するかどうかを設定します。初期値は OFF(使用しない)です。

#### <span id="page-43-0"></span>7.2.4.画面の回転の設定を実施する

画面の回転の設定を行います。

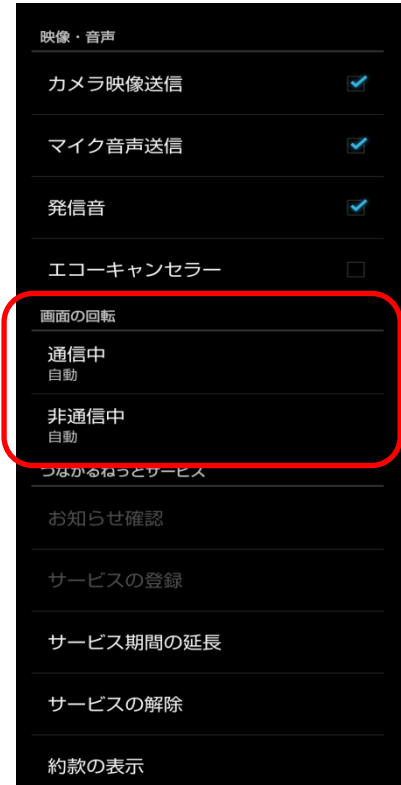

通信中

通信中に画面を回転させるかどうかを設定します。設定できるのは以下の 3 種類です。

・自動:画面の向きに合わせて自動で回転します。

・縦固定:縦画面固定で使用します。端末を横にしても画面は回転しません。

・横固定:横画面固定で使用します。端末を縦にしても画面は回転しません。

初期値は自動です。

非通信中

非通信中に画面を回転させるかどうかを設定します。設定できるのは以下の 3 種類です。

- ・自動:画面の向きに合わせて自動で回転します。
- ・縦固定:縦画面固定で使用します。端末を横にしても画面は回転しません。

 ・横固定:横画面固定で使用します。端末を縦にしても画面は回転しません。 初期値は自動です。

注)

機器情報を表示している最中に画面を回転した場合、機器情報は表示され なくなりダイヤル画面が表示されます。

#### <span id="page-44-0"></span>7.2.5. 約款を確認する

この画面では、約款の表示を行います。

## <span id="page-44-1"></span>7.2.6. オープンソフトウェア情報を確認する

ライセンス情報をタップすると、HD コムモバイルで使用している Open Source Software の情報を表示し ます。

## <span id="page-45-0"></span>**7.3.**より専門的なシステムの設定をする

設定画面でアドバンスドメニューを選択すると、より専門的な設定を行うことができます。設定できる項目 は標準モードとつながるねっとサービスモードで異なります。

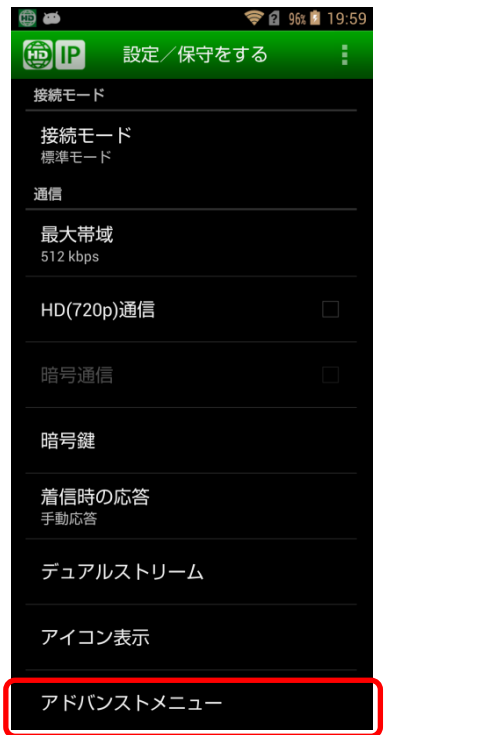

#### **第 IP 必アドバンストメニュー** 通信 **RTPポート**<br>音声:自動 / 映像:自動 / サブ映像:自動 **BFCPポート**<br>自動 パケットサイズ<br><sup>1280</sup> QoS ᢦ **VPN** 優先 SIPポート<br><sup>自動</sup> 静的NATの設定 NAT越え発信 SIPトランスポートプロトコル<br><sup>発信:UDP / 着信:UDP</sup> その他 通信設定の初期化

#### <span id="page-45-1"></span>7.3.1.標準モード

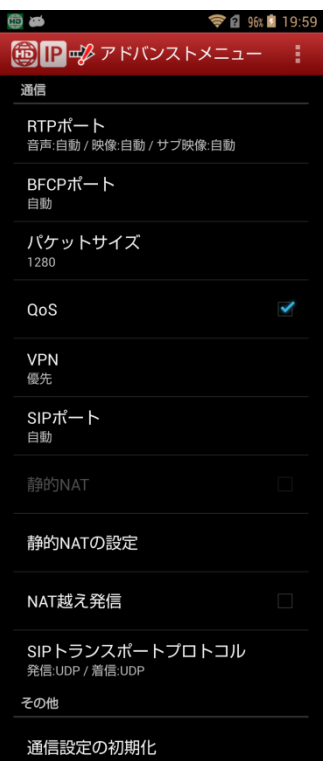

RTP ポート

RTP で使用するポートを指定することができます。初期値は自動設定「有効」です。

手動で設定する場合は、自動を解除した後に音声用、映像用、サブ映像用の RTP ポート番号を入力します。 入力可能範囲と初期値は以下の通りです。入力可能範囲であっても、他で使用されているポート番号を設定 することは出来ません。

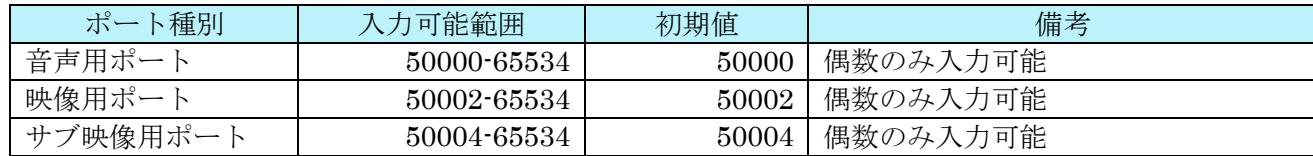

BFCP ポート

デュアルストリーム用 BFCP プロトコルで使用するポート番号を指定することができます。初期値は 自動設定「有効」です。

手動で設定する場合には、自動を解除した後にポート番号を入力します。初期値は 5800 です。

入力可能範囲は 1-65565 です。他で使用されているポート番号を設定することは出来ません。

パケットサイズ

UDP パケットのパケットサイズを設定します。初期値は 1020(byte)です。

780,900,1020,1140,1280 が選択可能です。

SIP トランスポートプロトコルが UDP の場合、本設定値は SIP パケットには適用されません。 QoS

QoS の ON(有効)/OFF(無効)を設定します。初期値は ON(有効)です。

VPN

OS の VPN が設定されているときに、その VPN セッションを使用するかどうかを設定します。 初期値は優先(使用する)です。

優先の場合、VPN セッションが存在する場合には VPN セッションを使用して通信を行い、

VPN セッションが存在しない場合には、通常のインターフェースでの通信を行います。

VPN 通信中に VPN セッションが切断された場合、自動では通常のインターフェースの通信には 移行しません。

使用しないを設定すると、VPN セッションが存在しても、通常のインターフェースで通信を行います。 SIP ポート

SIP で使用するポートを指定することができます。初期値は自動設定「有効」です。

手動で設定する場合には、自動を解除した後にポート番号を入力します。初期値は 5060 です。

入力可能範囲は 1-65565 です。他で使用されているポート番号を設定することは出来ません。

静的 NAT

静的 NAT の ON(有効)/OFF(無効)を設定します。初期値は OFF(無効)です。

静的 NAT を ON にするためには以下の条件があります。

・デュアルストリーム受信:ON の場合

「静的 NAT の設定」の全パラメータを入力する必要があります。全パラメータが入力されるまで 静的 NAT (ON/OFF) は グレーアウトの状態になります。

・デュアルストリーム受信:OFF の場合

静的 NAT を ON にするためには、BFCP ポート、サブ映像 RTP ポート、サブ映像 RTCP ポート 以外のパラメータを設定しておく必要があります。

静的 NAT の設定

静的 NAT 使用時の WAN 側 IP アドレス、WAN 側ポートの設定を行います。

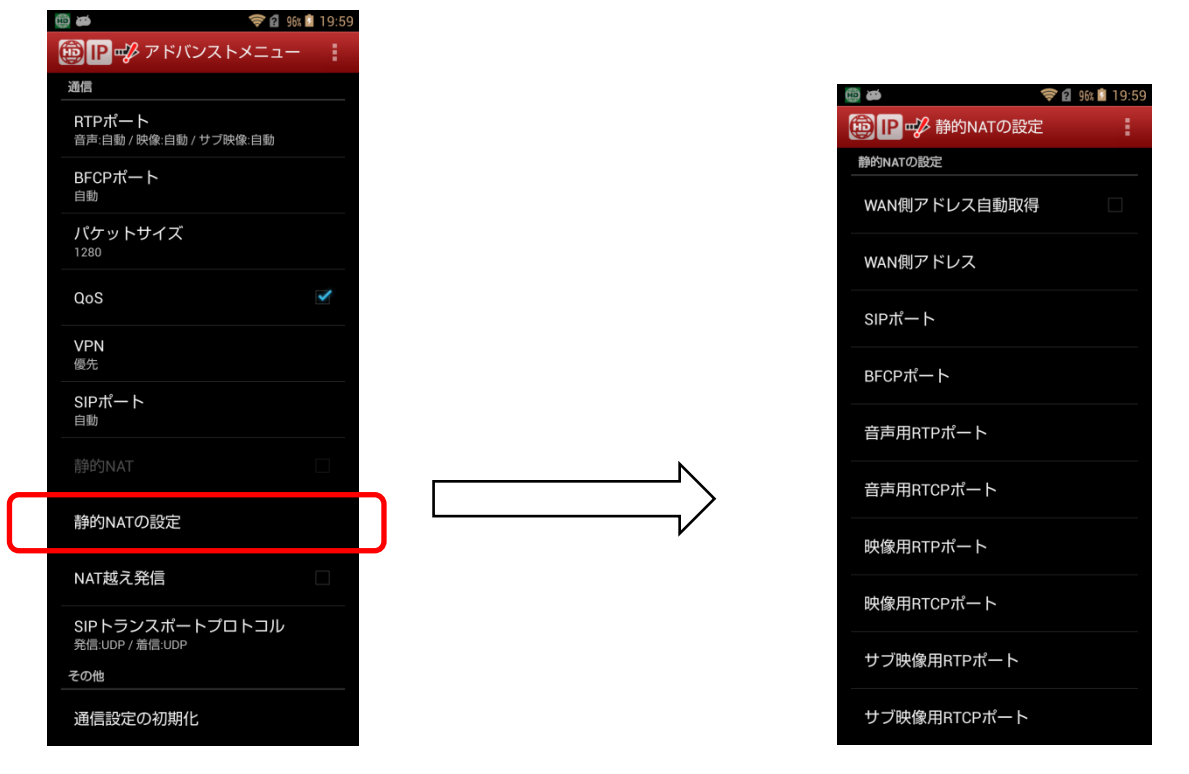

WAN 側アドレス自動取得

 WAN 側の IP アドレス自動取得を ON(自動で取得)とするか OFF(手動で取得)とするかを設定します。 初期値は OFF(手動で取得)です

WAN 側アドレス

WAN 側アドレス自動取得が OFF の時、WAN 側の IP アドレスを設定します。

初期値は空白(ブランク)です。

SIP ポート

WAN 側の SIP ポートを設定します。初期値は空白(ブランク)です。

BFCP ポート

WAN 側の BFCP ポートを設定します。初期値は空白(ブランク)です。

音声用 RTP ポート

WAN 側の音声用 RTP ポートを設定します。初期値は空白(ブランク)です。

音声用 RTCP ポート

WAN 側の音声用 RTCP ポートを設定します。初期値は空白(ブランク)です。 映像用 RTP ポート

WAN 側の映像用 RTP ポートを設定します。初期値は空白(ブランク)です。 映像用 RTCP ポート

WAN 側の映像用 RTCP ポートを設定します。初期値は空白(ブランク)です。

サブ映像用 RTP ポート

WAN 側の映像用 RTP ポートを設定します。初期値は空白(ブランク)です。

サブ映像用 RTCP ポート

WAN 側の映像用 RTCP ポートを設定します。初期値は空白(ブランク)です。

#### NAT 越え発信

NAT 越え発信の設定を行います。本設定を ON にすると NAT 越え発信の機能を使用可能になります。

但し、NAT 越え発信を使用する場合、着信は出来なくなります。初期値は OFF です。

SIP トランスポートプロトコル

SIP で使用するトランスポートレイヤのプロトコルを指定します。

発信:UDP と TCP が選択可能です。初期値は UDP です。

着信:UDP と UDP+TCP が選択可能です。初期値は UDP です。

なお、HD コムモバイル における SIP の動作は以下の通りです。

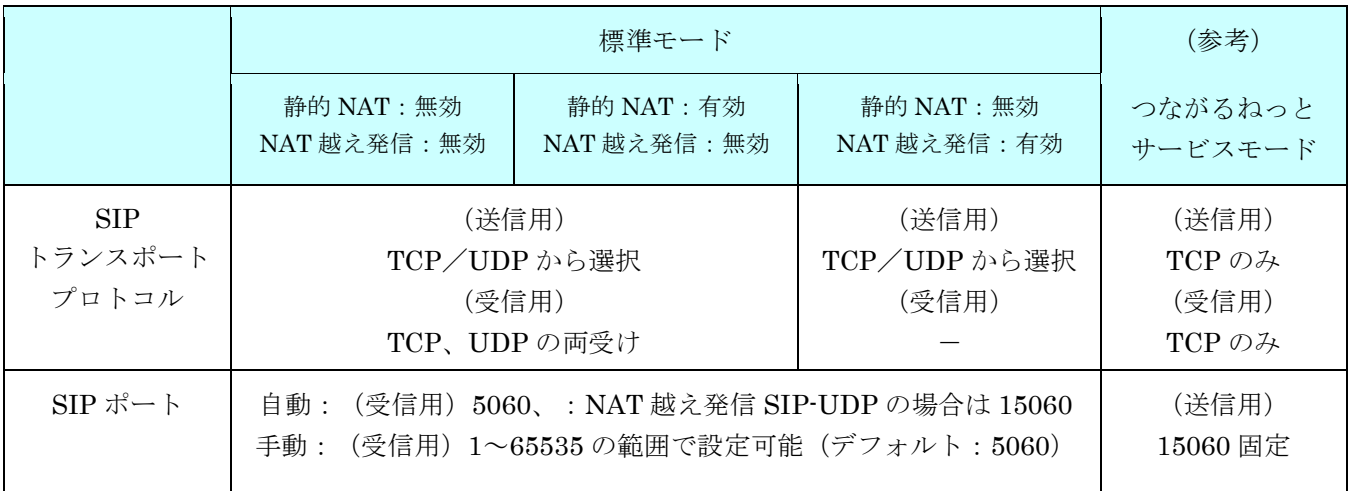

#### <span id="page-49-0"></span>7.3.2.つながるねっとサービスモード

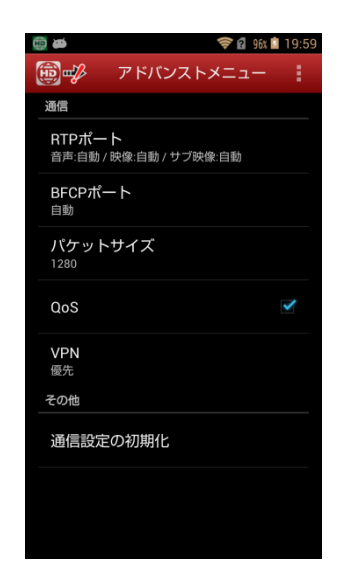

RTP ポート

RTP で使用するポートを指定することができます。初期値は自動設定「有効」です。

手動で設定する場合は、自動を解除した後に音声用、映像用、サブ映像用の RTP ポート番号を入力します。 入力可能範囲と初期値は以下の通りです。入力可能範囲であっても、他で使用されているポート番号を設定 することは出来ません。

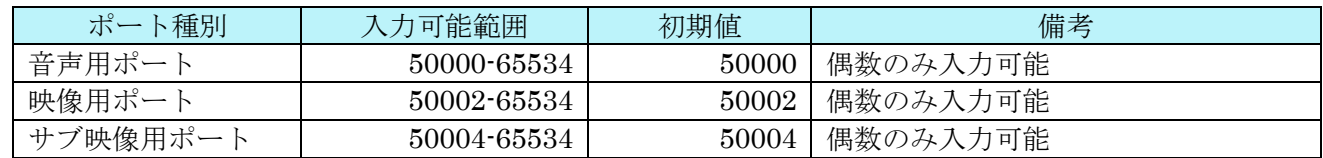

BFCP ポート

デュアルストリーム用 BFCP プロトコルで使用するポート番号を指定することができます。初期値は 自動設定「有効」です。

手動で設定する場合には、自動を解除した後にポート番号を入力します。初期値は 5800 です。

入力可能範囲は 1-65565 です。他で使用されているポート番号を設定することは出来ません。

パケットサイズ

UDP パケットのパケットサイズを設定します。初期値は 1020(byte)です。

780,900,1020,1140,1280 が選択可能です。

SIP トランスポートプロトコルが UDP の場合、本設定値は SIP パケットには適用されません。 QoS

QoS の ON(有効)/OFF(無効)を設定します。初期値は ON(有効)です。

VPN

OS の VPN が設定されているときに、その VPN セッションを使用するかどうかを設定します。 初期値は優先(使用する)です。

優先の場合、VPN セッションが存在する場合には VPN セッションを使用して通信を行い、

VPN セッションが存在しない場合には、通常のインターフェースでの通信を行います。 VPN 通信中に VPN セッションが切断された場合、自動では通常のインターフェースの通信には 移行しません。

使用しないを設定すると、VPN セッションが存在しても、通常のインターフェースで通信を行います。

## <span id="page-51-0"></span>**7.4.**通信の設定を初期化する

現在設定されている通信関連の設定項目を初期化することができます。

設定メニューのアドバンストメニューを選択しアドバンストメニューの中にある通信の初期化を選択して 実行します。

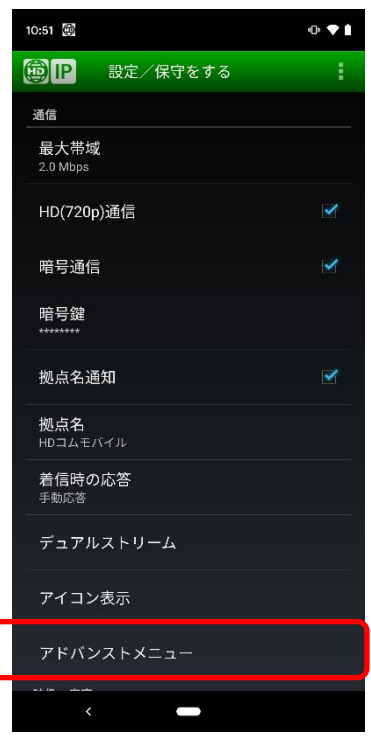

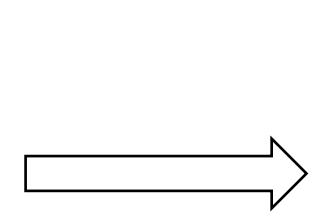

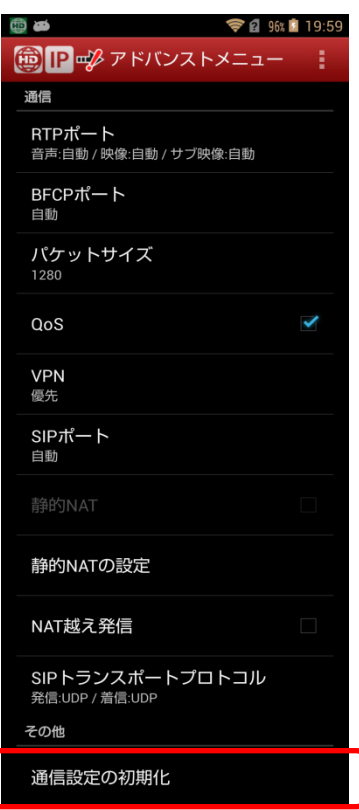

初期化の対象は以下の項目です。

- ・最大帯域
- ・HD(720p)通信/カメラ
- ・暗号通信
- ・暗号鍵
- ・拠点名通知
- ・拠点名
- ・着信時の応答
- ・デュアルストリーム
- ・アイコン表示
- ・RTP ポート
- ・BFCP ポート
- ・パケットサイズ
- ・QoS
- ・VPN
- ・SIP ポート
- ・静的 NAT
- ・静的 NAT の設定
- ・SIP トランスポートプロトコル

\*通信初期化実行後、メニューの設定画面を表示した場合、まれにラジオボタンが設定値と異なる値を示すこ とがありますが、初期化自体はされており問題はありません。

## <span id="page-53-0"></span>8. 履歴を見る

#### <span id="page-53-1"></span>**8.1.**履歴を表示する

HD コムモバイルでは、発着信の履歴を常時取得しています。この履歴は、画面上で確認可能です。 履歴は、日時の新しい順に最大 100 件表示します。 最大件数を超えた場合、古い履歴から削除されます。 1画面内に表示できない場合、スクロールして表示します。履歴が0件の場合、「履歴はありません」が 表示されます。

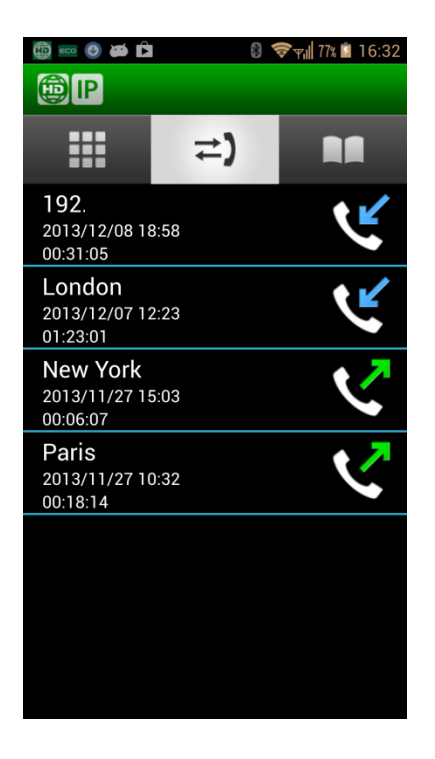

相手先

相手先の拠点名、つながるねっと接続番号もしくは IP アドレスを表示します。

日時

発信、着信した日時を表示します。

通話時間

通話した時間を表示します。通話時間が 99:59:59 を超えた場合は\*99:59:59 を表示します。

ステータス

通信時のステータスを状態によって画像表示します。

- 発信 : HD コムモバイルが発信し、HD コムが応答した。
- 発信失敗 : HD コムモバイルが発信し、HD コムが応答しなかった。 (ビジー、エラー等応答しなかった場合すべて)
- 着信 : HD コムモバイルに着信し、応答した。
- 着信失敗 : HD コムモバイルに着信し、応答しなかった。

履歴のレコードを選択、ロングタップして「発信」ボタンをタップすると、履歴の相手先に発信することがで きます。

## <span id="page-55-0"></span>**8.2.**履歴を削除する

#### <span id="page-55-1"></span>8.2.1. 履歴を **1** 件削除する

履歴を 1 件削除します。

履歴のレコードを選択、ロングタップしてメニューを表示させた後、「履歴を削除」ボタンをタップするこ とにより、選択されている履歴を削除することができます。

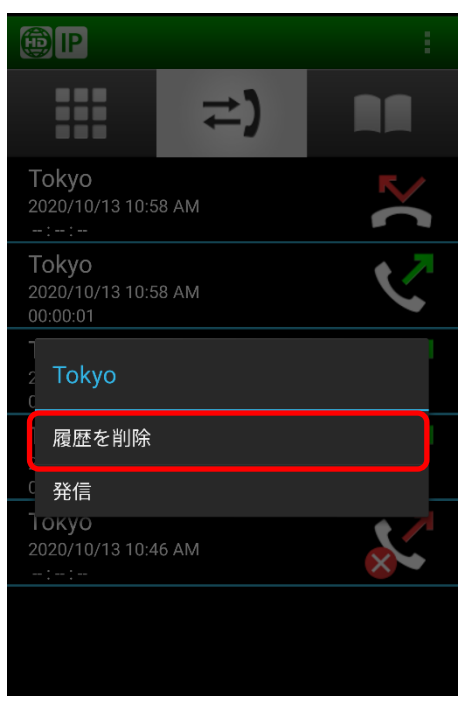

#### <span id="page-56-0"></span>8.2.2.全ての履歴を削除する

HD コムモバイルに記録されているすべての履歴を削除します。

履歴表示中に、メニューをタップすると、履歴のメニューが表示されます。この時に、履歴の全削除を選択 して実行すると、すべての履歴が削除されます。

削除した履歴は元に戻せませんので、ご注意ください

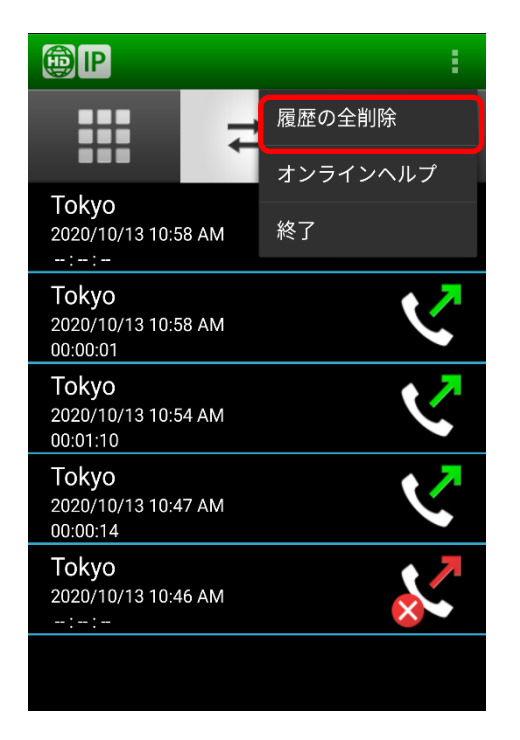

# <span id="page-57-0"></span>9. つながるねっとサービスを利用する

#### <span id="page-57-1"></span>**9.1.**つながるねっとサービスに登録する

<手順 1>

設定画面に入り、サービスの登録をタップします。このとき、HD コムモバイルはインターネットに接続可 能な環境にいることが必須です。インターネットに接続できない環境では登録ができません。

サービス登録後に、HD コムモバイルのアプリケーションが有効となり、標準モード/つながるねっとサ ービスモードで利用することができるようになります。

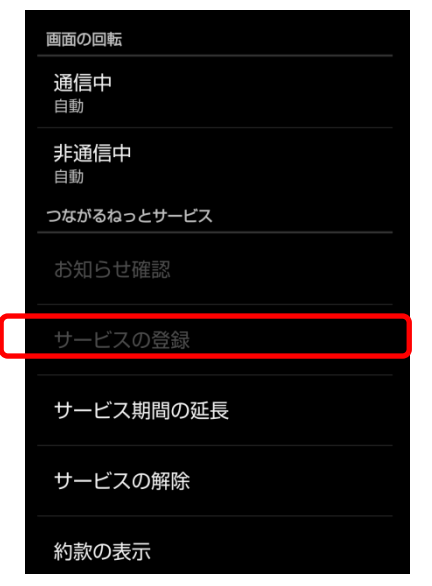

<手順 2>

画面に表示される文字を入力し、「次へ」をタップします。

※読み取れない場合は、10 秒以上待って「別の文字を表示」 をタップし、表示された文字を入力してくださ い。

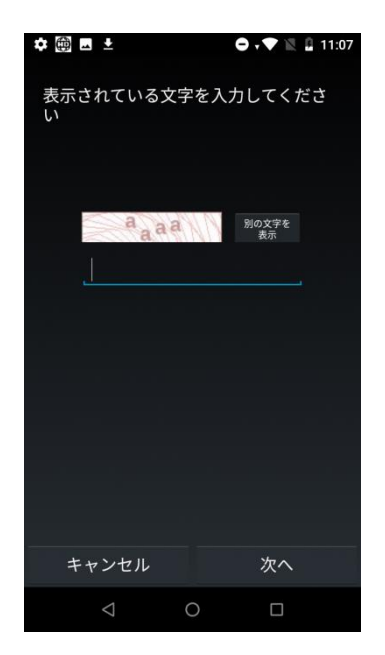

<手順 3>

モバイル・アクティベーションキーの情報を入力してください。 最後に「次へ」をタップしてください。

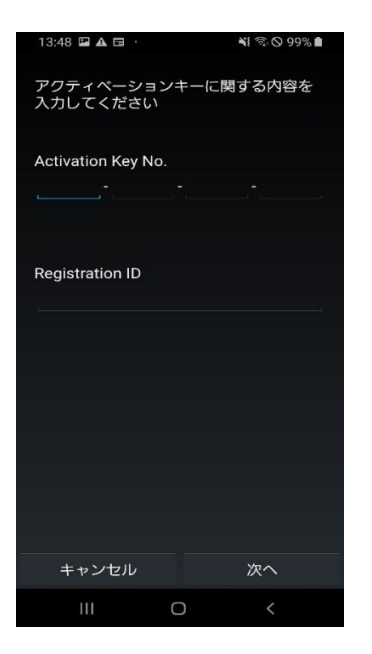

<手順 4>

「約款はこちらからご確認ください。」をタップすると、ブラウザでつながるねっとご利用約款が表示されま すので、内容をよくご確認ください。

約款の内容に同意される場合は、「同意する」をタップしてください。

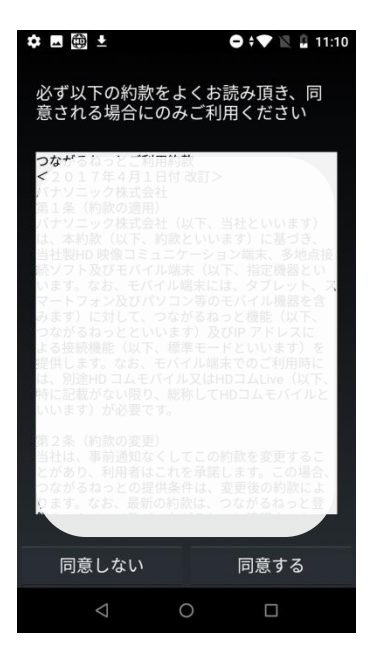

<手順 5>

利用したい「つながるねっとサービスの接続番号」を選択し、タップしてください。

※最初に表示される 3 つの接続番号以外の接続番号を選択したい場合、「別候補表示」をタップすると、 別の利用可能な接続番号の候補が表示されます。この操作は 5 回まで行うことができます。

一度「別候補表示」をタップすると、それまで表示されていた接続番号の候補に戻ることはできません。 続けて、「次へ」をタップしてください。

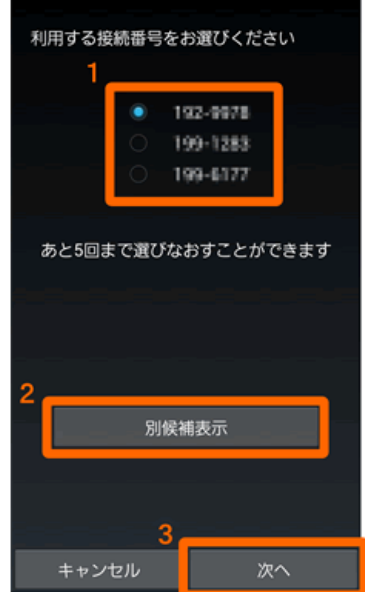

<手順 6>

申請する内容が表示されるので、確認して「次へ」をタップしてください。

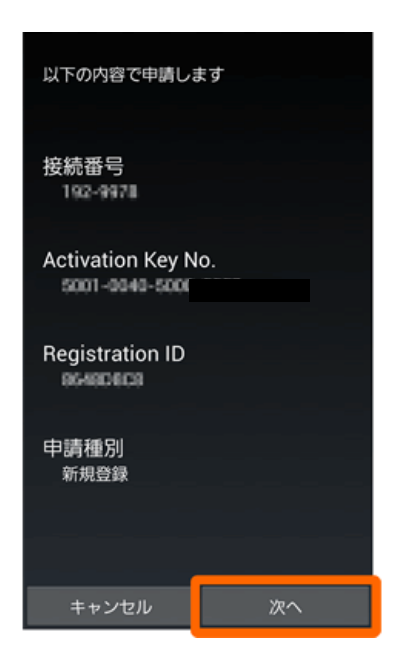

<手順 7>

接続番号をモバイル・アクティベーションキーの情報とともに控えて、「OK」をタップしてください。

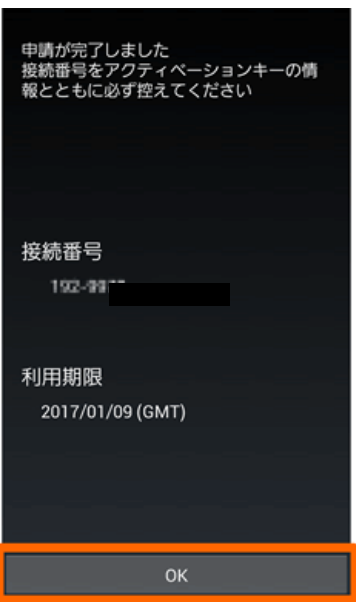

注)

モバイル・アクティベーションキー情報(Activation Key No. 、Registration ID)とつながるねっと接 続番号は、大切に保管してください。

#### <span id="page-61-0"></span>**9.2.**つながるねっとサービス期間の延長をする

<手順 1>

設定画面に入り、サービス期間の延長をタップします。

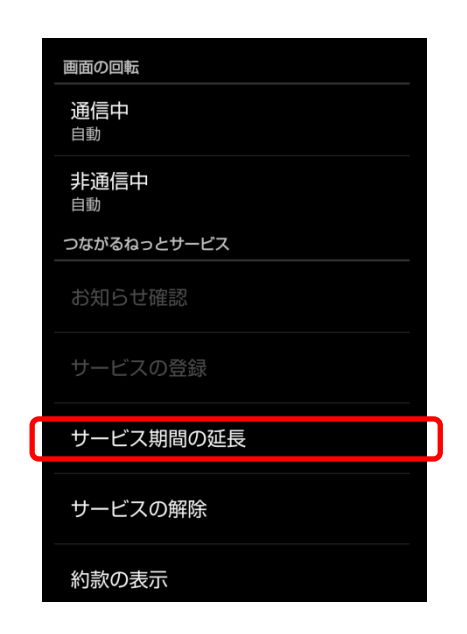

<手順 2>

画面に表示される文字を入力し、「次へ」をタップします。

※読み取れない場合は、10 秒以上待って「別の文字を表示」 をタップし、表示された文字を入力してくださ い。

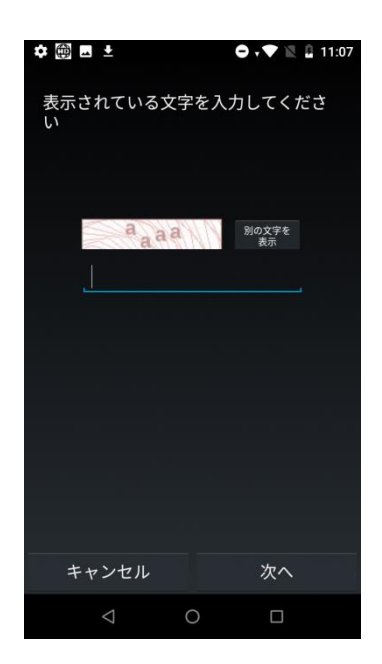

<手順 3>

モバイル・アクティベーションキーの情報を入力して「次へ」をタップしてください。

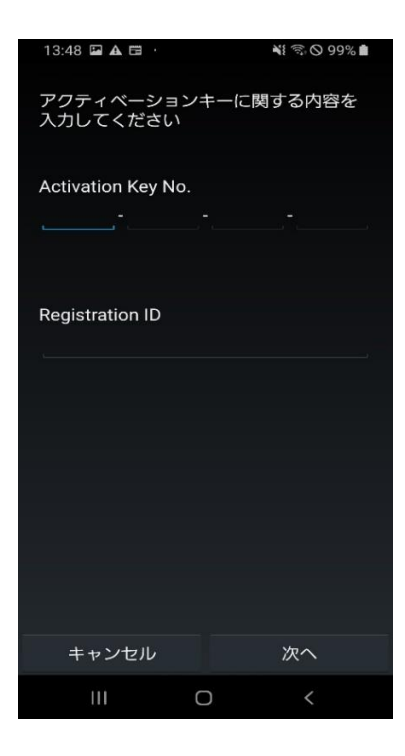

<手順 4>

つながるねっとご利用約款が表示されますので、内容をよくご確認ください。 約款の内容に同意される場合は、「同意する」をタップしてください。

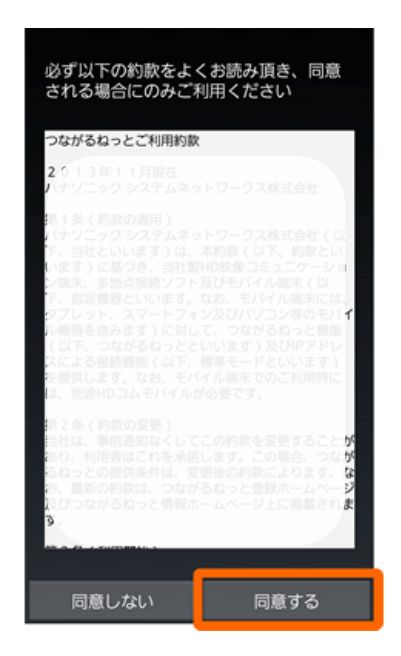

<手順 5>

申請内容が表示されますので、確認して次へをタップしてください。

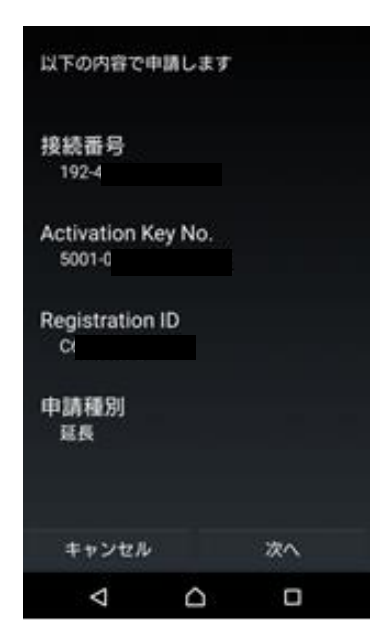

<手順 6>

申請内容が表示されますので、OK をタップしてください。

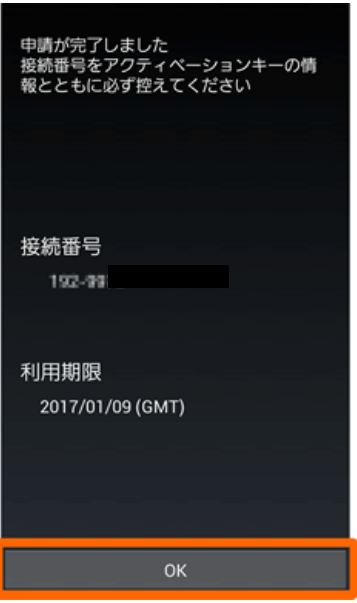

#### <span id="page-64-0"></span>**9.3.**つながるねっとサービスの利用を解除する

HD コムモバイルを使用する端末を変更する場合には、必ず使用中の端末のつながるねっとサービスの利用 を解除してから、新しい端末で登録する必要があります。 解除を行っていない場合、新しい端末への移行は行えません。

<手順 1>

設定画面に入り、サービスの解除をタップします。

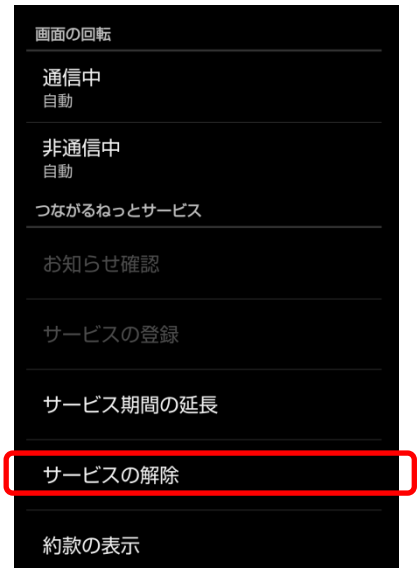

<手順 2>

画面に表示される文字を入力し、「次へ」をタップします。

※読み取れない場合は、10 秒以上待って「別の文字を表示」 をタップし、表示された文字を入力してくださ い。

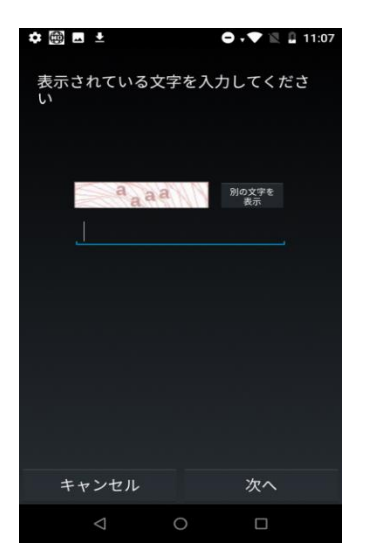

<手順 3>

解除をタップします。

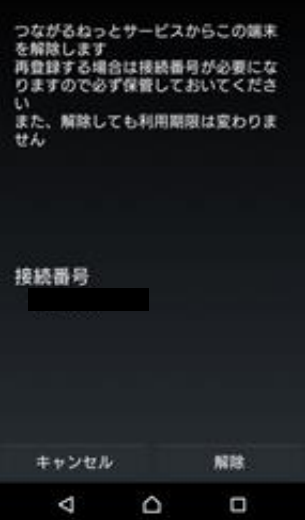

<手順 4>

解除を確認して、OK をタップします。

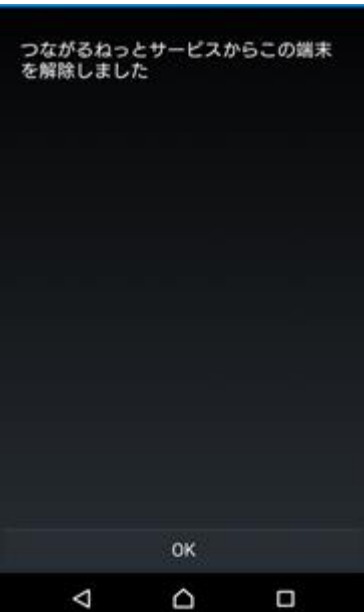

## <span id="page-66-0"></span>**9.4.**お知らせを確認する

つながるねっとサービスからのお知らせを確認します。

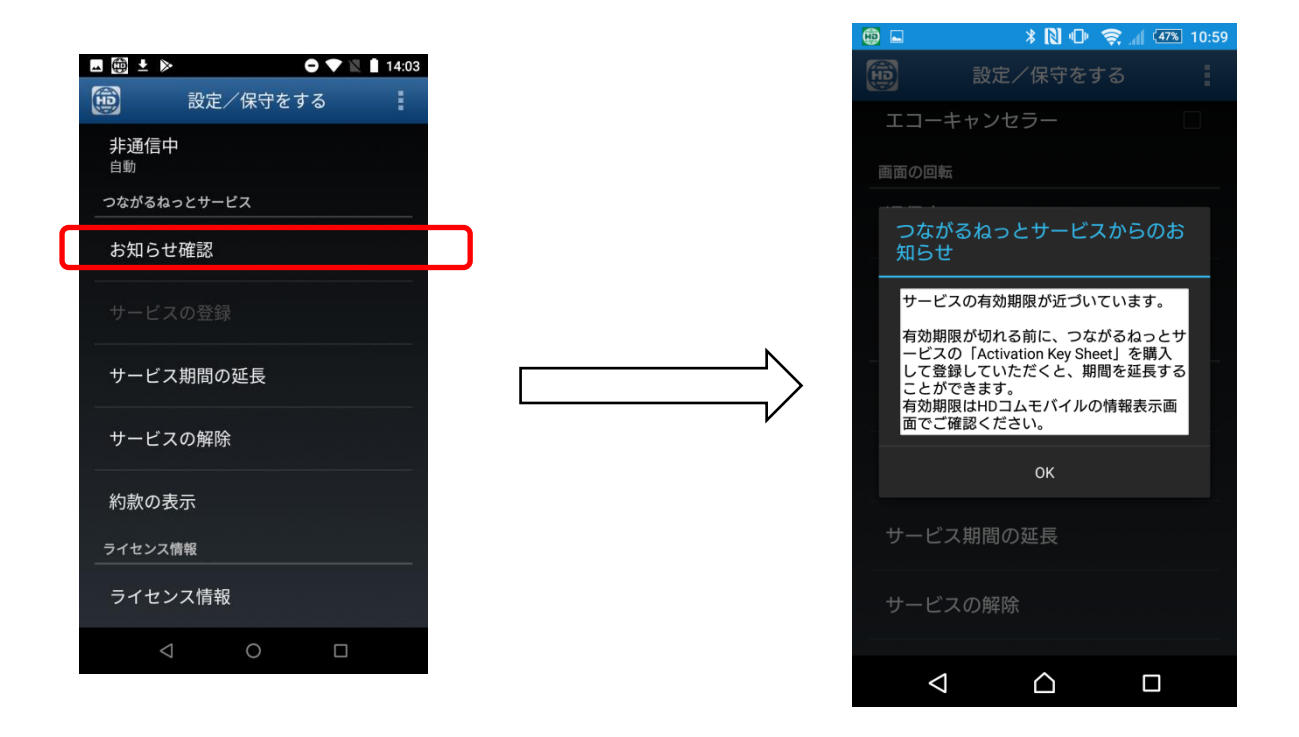

# <span id="page-67-0"></span>10. 仕様

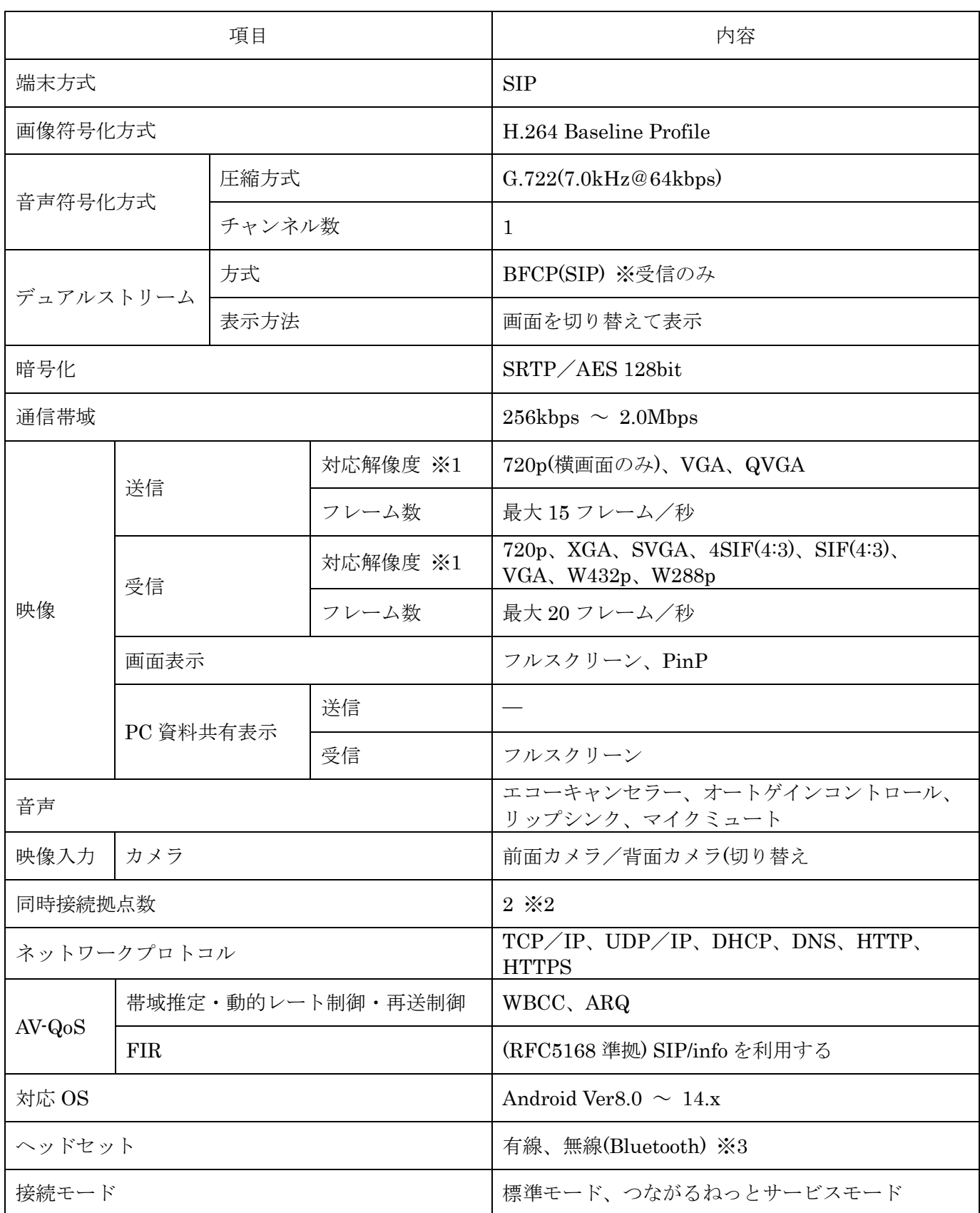

※1 HD コムモバイルの設定や端末仕様およびネットワークの状況により変化します。

※2 HD コム(KX-VC2000J)を介して最大 24 拠点、HD コム(KX-VC1600J)を介して最大 10 拠点、HD コム (KX-VC1300J)を介して最大 4 拠点の多地点接続が可能です

※3 ヘッドセットは通話のみの対応です。発信/着信応答/切断等の操作には対応しておりません。